# **CP DOCUPHASE**

## **SSO (Single Sign-On)**

### *Configuration Guide*

*DocuPhase 6.2 (or later)* 

*Last Revised: November 5, 2019*

Copyright © 2019, DocuPhase Corporation. All rights reserved.

**DISCLAIMER**

**These recommendations are only provided as a general point of reference for system installations, and may need to be adjusted to meet the demands of your specific situation.**

> DocuPhase has made every effort to ensure that this document is accurate; DocuPhase disclaims liability for any inaccuracies or omissions.

No part of the contents of this publication may be reproduced, transmitted, transcribed, stored in a retrieval system, or translated into any language in any form without written consent from DocuPhase Corporation.

> Information in this document is subject to change without notice and does not represent commitment on the part of DocuPhase.

If you find information in this document that is incorrect, misleading, or incomplete, we would appreciate your comments and suggestions.

#### **Table of Contents**

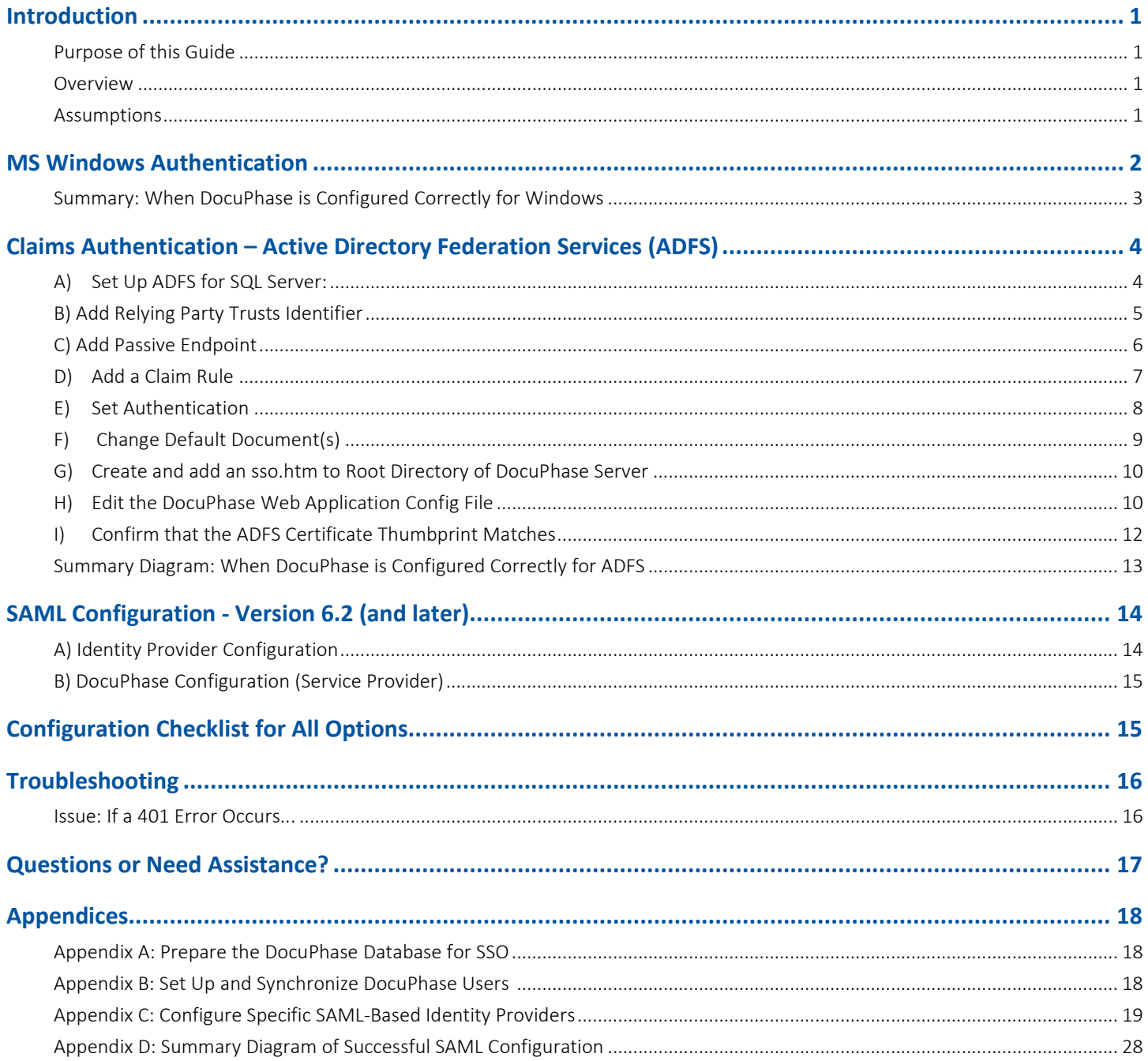

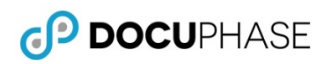

#### **1. Revision History**

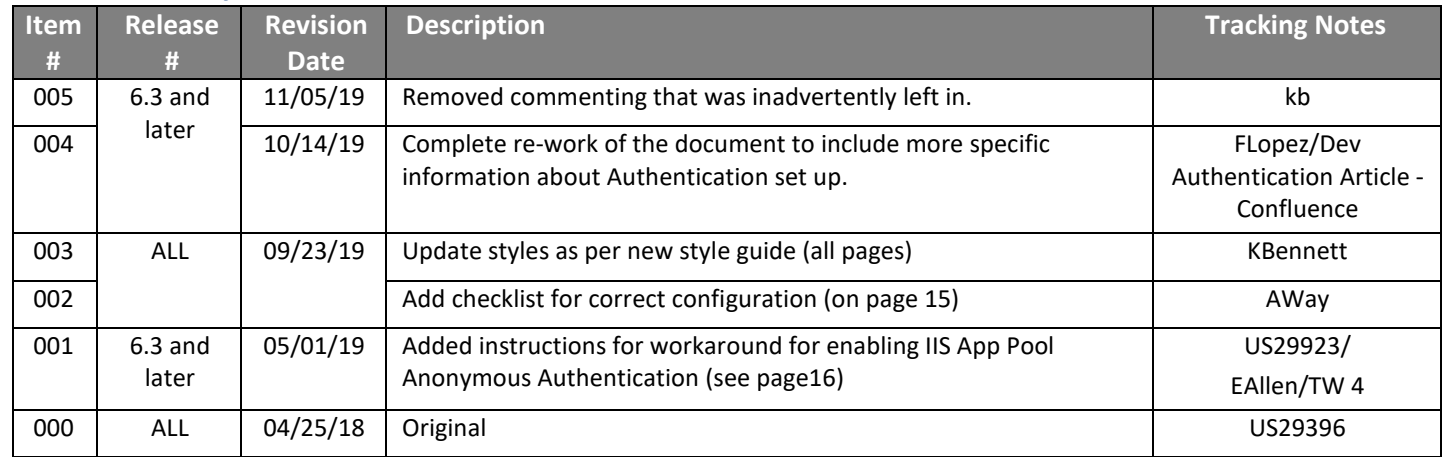

#### <span id="page-3-0"></span>**Introduction**

#### <span id="page-3-1"></span>**Purpose of this Guide**

As more and more organizations require a single sign-on solution, DocuPhase has continued to develop its product to accommodate this growing need – in all its variations. This document has been created and is intended for technical software professionals who want to perform configuration Single Sign-On capability for a client, as well as for Clients who want to do their own SSO configuration.

#### IMPORTANT!

*As of version 6.1, the name of the iSynergy platform was changed to DocuPhase. You may notice some updates and revised files paths have been updated to reflect this change.*

*Please review the 6.1 Release Notes (in online help or via the DocuPhase Learning Library: [https://training.docuphase.com/lesson/docuphase-platform-6-1-release-notes\)](https://training.docuphase.com/lesson/docuphase-platform-6-1-release-notes) for more information about the name change.*

#### <span id="page-3-2"></span>**Overview**

SSO (Single Sign-On) refers to the ability to log into one place, then have those same credentials automatically applied to another software system: preventing users from having to re-authenticate every time the secondary site is accessed.

DocuPhase currently offers the following SSO options and configuration information for the following:

- **Microsoft Windows** (with/without ADIS)
- **Active Directory Federated Services (ADFS)** Version 6.1 and later
- **Security Assertion Markup Language (SAML)** Version 6.2 and later

TIPS

*In this document, you will see the following two terms:*

- Identity Provider (IdP) refers to a software system that performs an authentication, then passes a token to the *system: providing access to the user (e.g., Onelogin, ADFS/INOVA, Okta, and AzureAD are all Identity Providers).*
- Service Provider (SP) refers to the Target software system the user wants to access (e.g., DocuPhase is the *Service Provider).*

#### <span id="page-3-3"></span>**Assumptions**

The following must be true in order to successfully configure and implement SSO:

- Personnel assigned to this task is **familiar with ADFS Configuration** (if not, go to [www.microsoft.com](http://www.microsoft.com/) for details).
- **Server Prerequisites** have been installed (refer to DocuPhase Standard Requirements Specification Guide.
- The **DocuPhase platform** is installed and successfully tested as http.
- An **SSL certificate** has been purchased and configured for DocuPhase.
- **Notepad ++ (run as an administrator)** is to be used when editing config files.

*\*Go to [https://en.wikipedia.org/wiki/Certificate\\_authority](https://en.wikipedia.org/wiki/Certificate_authority) for more information about certificates and how to obtain them*

.

#### <span id="page-4-0"></span>**MS Windows Authentication**

DocuPhase Supports Windows Authentication via IIS Configuration, as described below.

#### IMPORTANT!

- *Make sure DocuPhase has been configured for SSO (see Appendix A, on page [18\)](#page-20-1).*
- *Once authentication has been configured, be sure to synchronize DocuPhase Users (see Appendix B, on page [18\)](#page-20-2)*

#### *In IIS Manager*

1) Find and select the appropriate Web Site (usually the Default).

*In the IIS Section:* 

2) Double-click (Authentication) to display the Authentication settings window.

*In the Authentication settings window:*

- Make the following settings:  $\checkmark$  Disable the Forms Authentication
	- $\checkmark$  Fnable the Windows Authentication

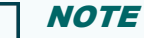

 $\triangleright$ 

*Option: If ADS is being used, configure DocuPhase ADS Syncing via ADIS Manager*

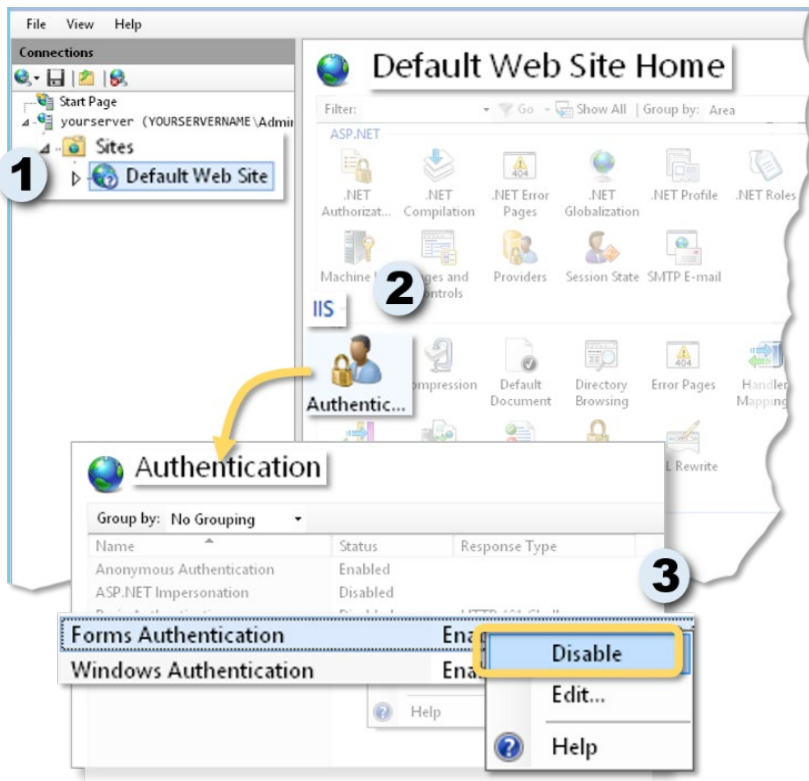

#### <span id="page-5-0"></span>**Summary: When DocuPhase is Configured Correctly for Windows**

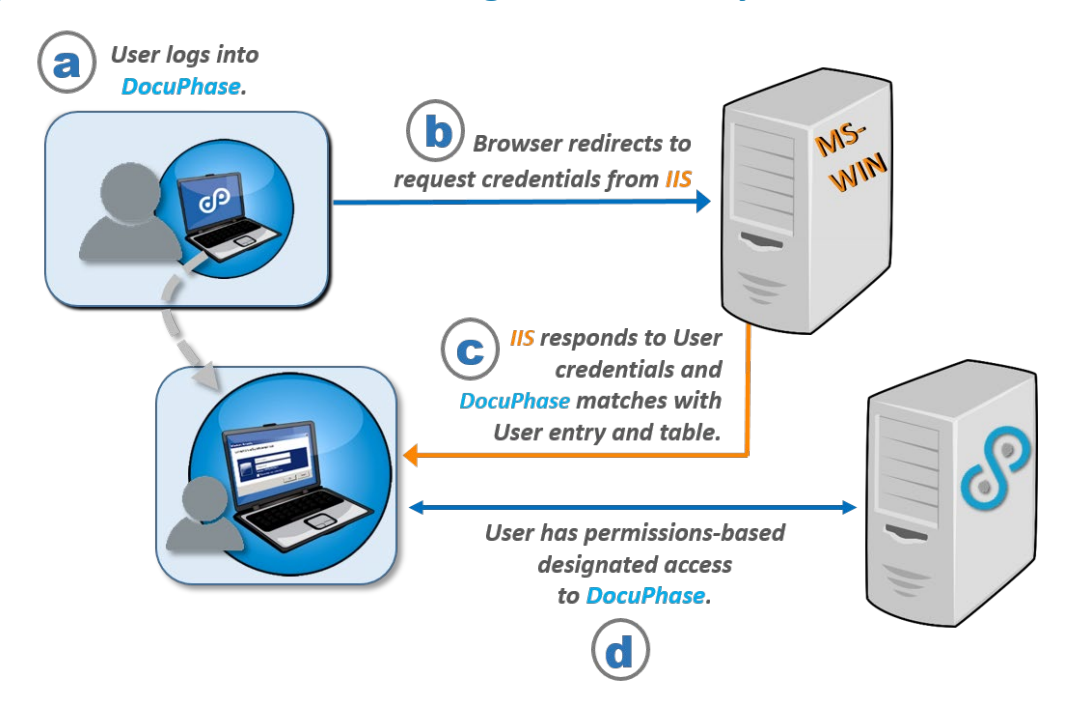

- **a)** The User navigates to, and logs into the DocuPhase web application (i.e., Service Provider) via HTTPS in browser
- **b)** The browser redirects the log in information/credentials to the Windows server for authentication.
- **c)** If/when the Windows server verifies the credentials, a token is sent to notify the DocuPhase server that the User is authorized to use DocuPhase.
- **d)** Once DocuPhase receives the token, the User then has the pre-defined, permissions-based access to DocuPhase.

#### <span id="page-6-0"></span>**Claims Authentication – Active Directory Federation Services (ADFS)**

DocuPhase supports WS-Federation Claims-based authentication (i.e., authenticating that users are who they claim to be) through ADFS. Active Directory Federation Services (ADFS) is a software component developed by Microsoft, and run on Windows Server operating systems: providing single sign-on access to systems and applications used across an organization. It authenticates users by a combination of usernames and passwords.

#### IMPORTANT!

- *Make sure DocuPhase has been configured for SSO (see Appendix A, on page [18\)](#page-20-1).*
- *Make sure you have at least 1 valid SSL certificate before proceeding (please refer to the DocuPhase SSL Configuration Guide).*
- *Once authentication has been configured, be sure to synchronize DocuPhase Users (see Appendix B, on page [18\)](#page-20-2)*

The process for configuring DocuPhase to work with ADFS as a WS-Federation claims authentication service includes the following:

- **A) Set up ADFS in SQL Server (see pag[e 4\)](#page-6-2)**
- **B) Add Relying Party Trusts Identifier (see page [5\)](#page-7-0)**
- **C) Add Passive Endpoint (see pag[e 6\)](#page-8-0)**
- **D) Add a Claim Rule (see page [7\)](#page-9-0)**
- **E) Set the Authentication (see page [8\)](#page-10-1)**

#### <span id="page-6-1"></span>**A) Set Up ADFS for SQL Server:**

Set up ADFS, and make sure you have at least 1 valid SSL certificate before proceeding.

#### TIPS

*For more information, refer to the following:* 

- *[https://docs.microsoft.com/en](https://docs.microsoft.com/en-us/windows-server/identity/active-directory-federation-services)[us/windows-server/identity/active](https://docs.microsoft.com/en-us/windows-server/identity/active-directory-federation-services)[directory-federation-services](https://docs.microsoft.com/en-us/windows-server/identity/active-directory-federation-services)*
- *The current DocuPhase SSL Configuration and Implementation Guide).*

#### *Once ADFS is Set Up with a Valid SSL Certificate:*

#### *In the ADFS Directory*

1) Select the **Relying Party Trusts** folder to display the *Relying Party Trusts* window.

#### *In the Relying Party Trusts window:*

Right-click to display a **Properties** dialog, then complete sections B through J, as shown below.

- **F) Make Changes in DocuPhase Directory (see page [9\)](#page-11-1)**
- **G) Add sso.htm to Root Directory (see page [10\)](#page-12-0)**
- **H) Edit the DocuPhase Web Application Config File (see page [10\)](#page-12-2)**
- <span id="page-6-2"></span>**I) Match Certificate Thumbprint (see pag[e 12\)](#page-14-0)**

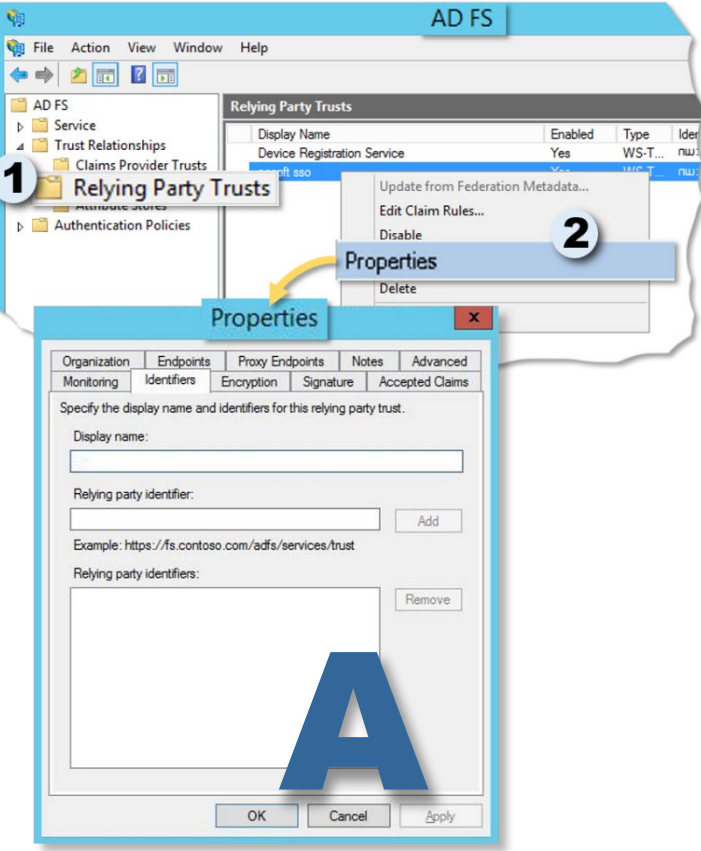

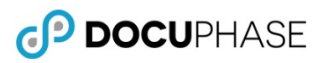

#### <span id="page-7-0"></span>**B) Add Relying Party Trusts Identifier**

*, On the Identifiers tab of the Properties Dialog:*

#### *In the Relying Party Identifier field:*

- 1) Enter the URL of the DocuPhase web server.
- 2) Click  $\overline{\phantom{a}}$  Add  $\overline{\phantom{a}}$  to add the URL to the list of Relying Party Identifiers.
- 3) Click  $\overline{\phantom{a}}$  Apply  $\overline{\phantom{a}}$  to save the setting before you to onto the n tab without closing the *Properties* dialog.

#### **NOTE**

*If you click*  $\overline{\begin{bmatrix} 0 & x \\ y & z \end{bmatrix}}$  *settings are saved, but the Properties dialog closes*

*For more information about Relying Party Trusts, refer to the following:* 

- *[https://docs.microsoft.com/en](https://docs.microsoft.com/en-us/windows-server/identity/active-directory-federation-services)[us/windows-server/identity/active](https://docs.microsoft.com/en-us/windows-server/identity/active-directory-federation-services)[directory-federation-services](https://docs.microsoft.com/en-us/windows-server/identity/active-directory-federation-services)*
- *The current DocuPhase SSL Configuration and Implementation Guide).*

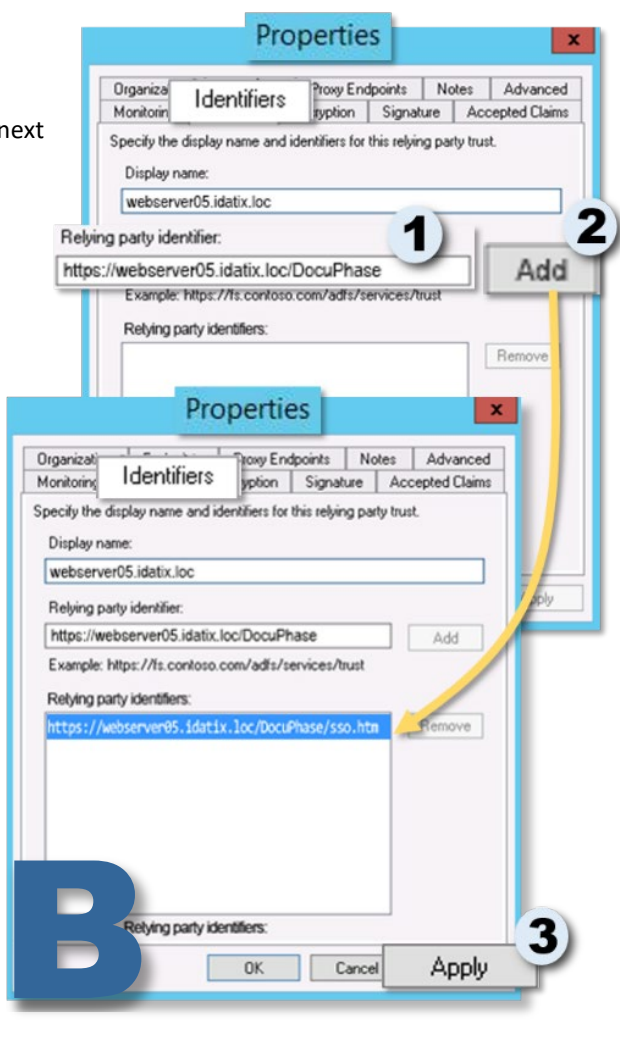

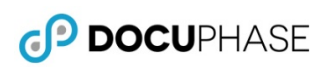

#### <span id="page-8-0"></span>**C) Add Passive Endpoint**

*On the Endpoints tab of the Properties dialog:*

1) Click Add WS-Federation... to display the Edit Endpoint dialog.

*In the Edit Endpoint dialog:*

- 2) Enter the designated sso.htm page (see page [10](#page-12-0) for more information).
- 3) Click <sup>OK</sup> to close the **Edit Endpoint** dialog and return to the *Endpoints* tab of the *Properties* dialog, with the newly added URL now in the list.

*On the Endpoints tab of the Properties dialog:* 

4) Click  $\sqrt{8}$  ok to save the setting, close the *Properties* dialog.

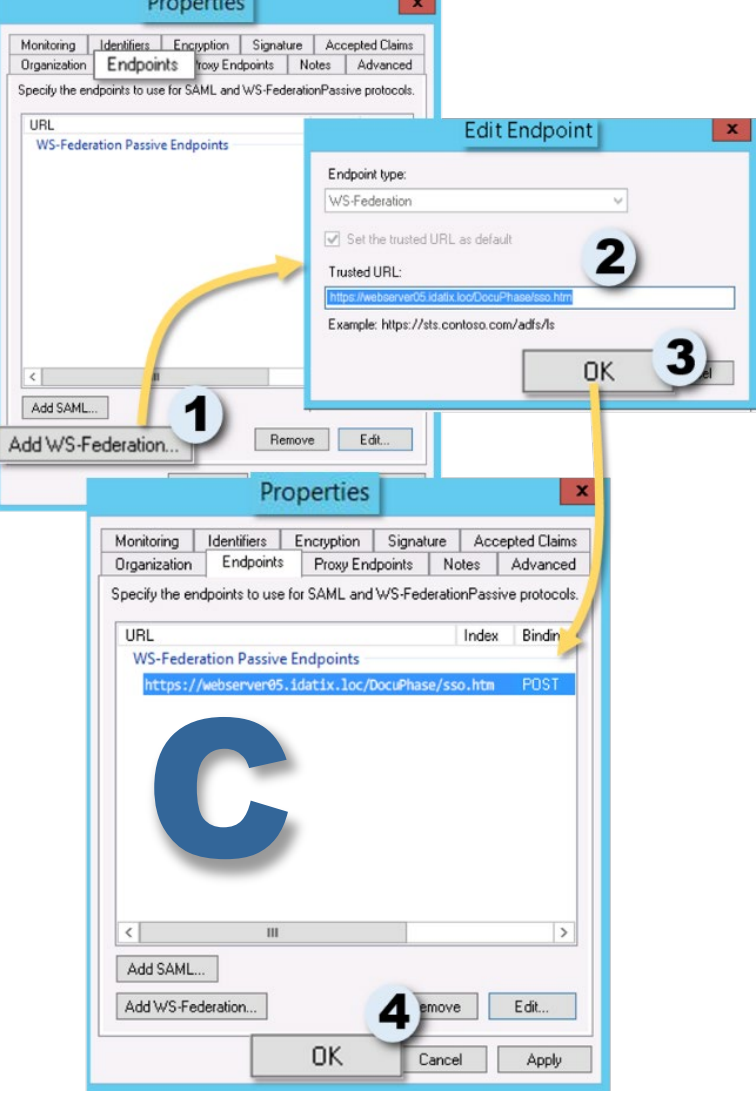

<span id="page-9-0"></span>*In the list of Relying Party Trust in the ADFS directory:*

Right-click on the **Trust Identifier** you added previously (see page [5\)](#page-7-0) to display a list of options.

#### *From the list of options:*

2) Select Edit Claim Rules... to display the *Edit Claim Rules* dialog.

*On the Issuance Authorization Rules tab of the Edit Claim Rules dialog:*

> 3) Click Add Rule... to display the *Edit Rule* dialog.

*On the Edit Rule dialog:*

- Make sure **Name** and **UPN** are selected as the *Outgoing Claim Type* for the *User Principal Name*.
- 5) Select the E-Mail Address for the *Outgoing Claim Type* for the *E-Mail Address*.
- 6) Click <sup>ok</sup> to close the *Edit Rule* dialog and return to the *Edit Claim Rules* dialog.

*On the Issuance Authorization Rules tab of theEdit Claim Rules dialog:*

#### *In the Issued Claims field:*

- Select Permit for the *Permit Access to All Users* rule.
- 8) Click  $\sqrt{8}$  to save the settings and close the *Edit Claims Rules* dialog.

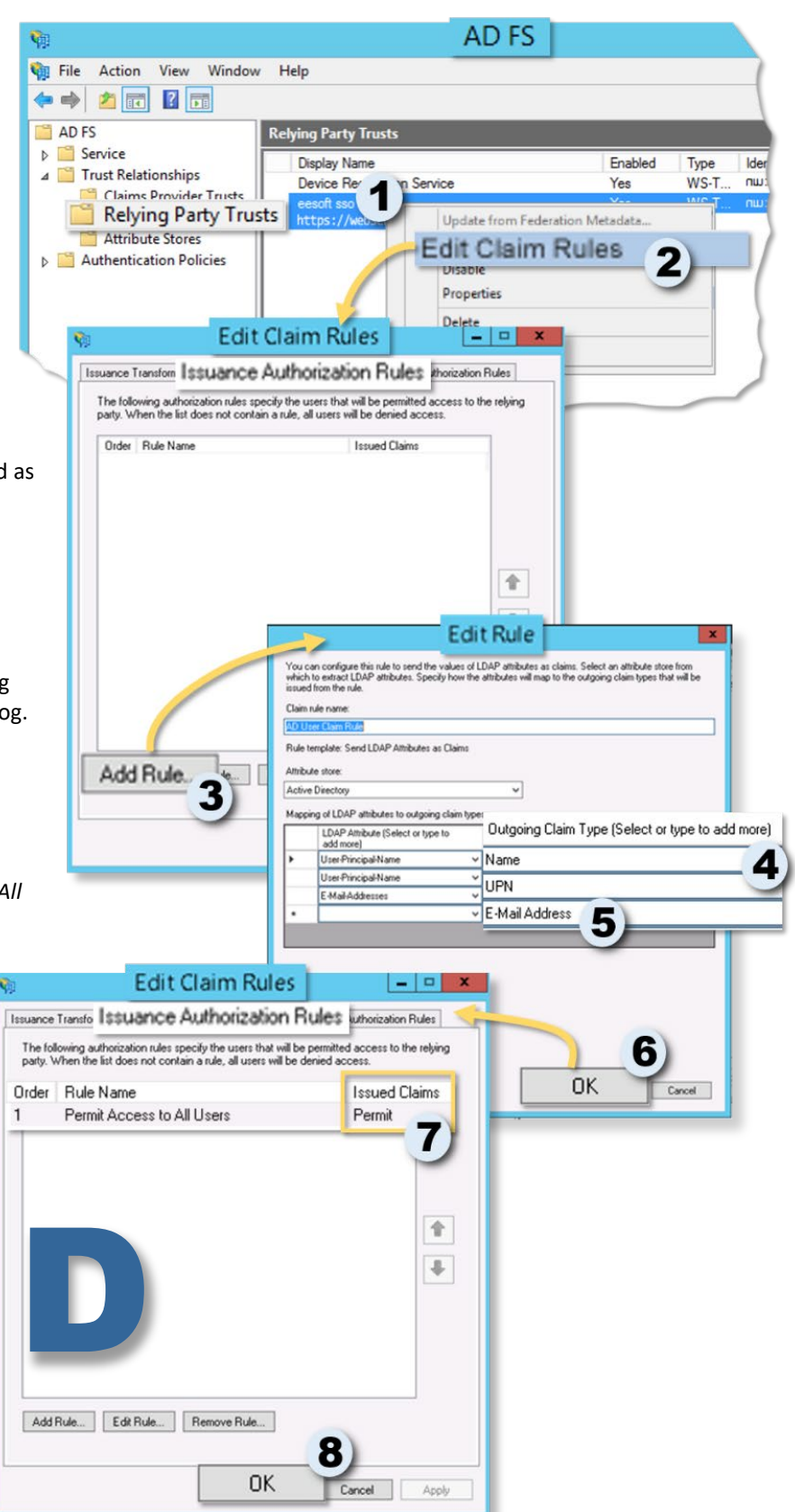

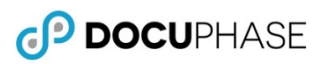

#### <span id="page-10-1"></span><span id="page-10-0"></span>**E) Set Authentication**

There are two Authentication policies that must be set:

- **Authentication Policies**
- **Anonymous Authentication**

#### *E1) Setting Authentication Policies*

In order to make the ADFS authentication work within windows applications and with Internet Explorer, you must set the authentication policies within ADFS as follows:

*In the ADFS Directory*

1) Select the Authentication Policies folder to display the *Authentication Policies Overview* window

*In the Authentication Policies Overview window:*

Click **Edit** to display the *Extranet* and *Intranet* settings.

#### *In the Intranet section:*

*E2) Enabling Anonymous*

Services.

*Authentication*

3) Enable  $(\vee)$  Forms Authentication.

windows service login for HTML5 cache clearing:

*Under the DocuPhase Server name in IIS Manager, in the Web Services Home window:* 

corresponding settings.

Make sure that the **Anonymous**

**Authentication** is **Enabled**, but all other

1) Go to Web Site > DocuPhase > Web >

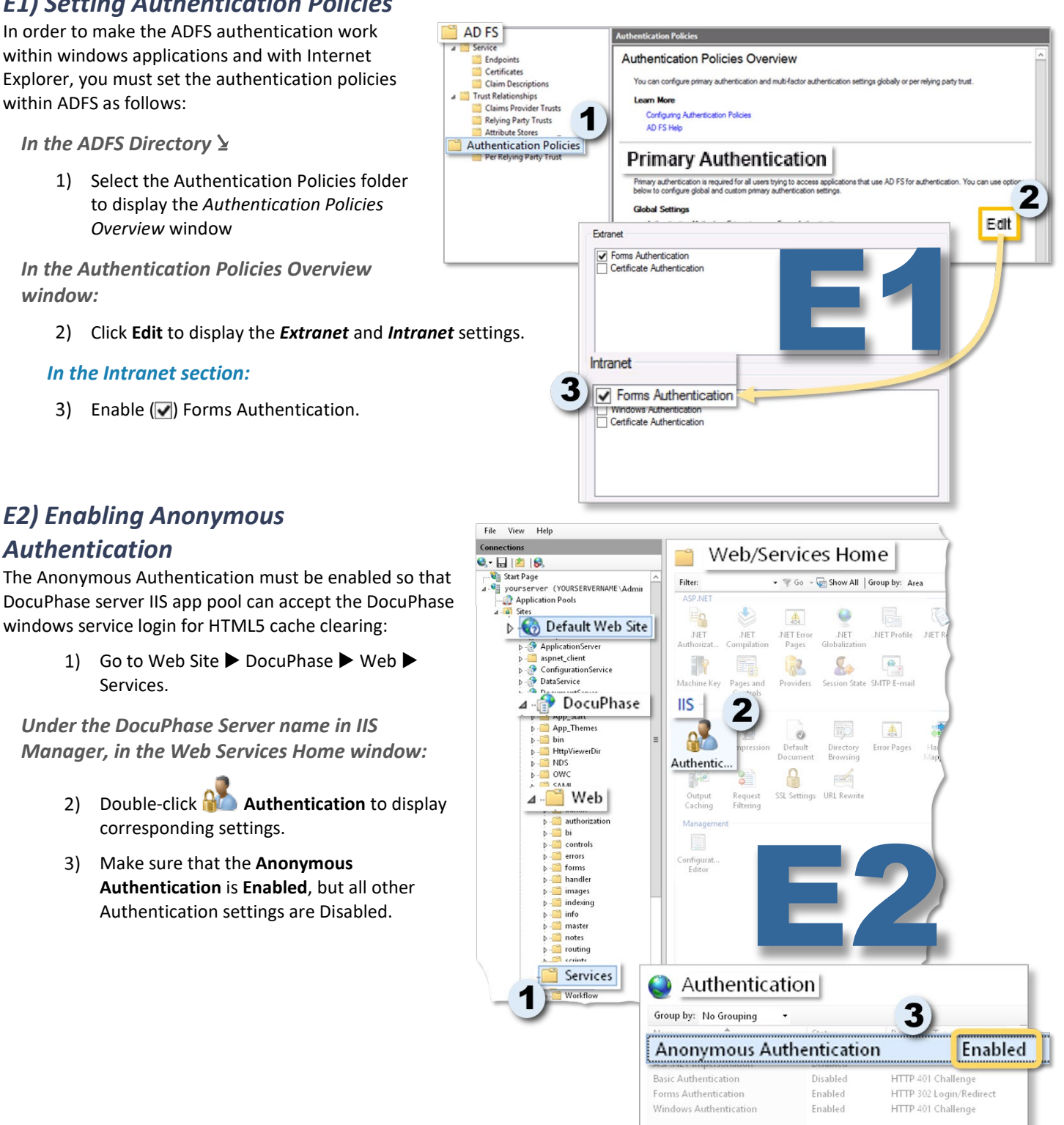

#### Authentication settings are Disabled.

#### <span id="page-11-1"></span><span id="page-11-0"></span>**F) Change Default Document(s)**

Changing the Default Document (as described below) is necessary to force all incoming traffic through the Access.aspx page (by default). File View Help

Superver (YOURSERVERNAME\Admin

ApplicationServer aspnet\_client

Default Web Site

Configuration Service DataService

DocuPhase

Web

App Themes

HttpViewerDir

 $\triangleright$  - authorization

forms

handler

images indexing

info

master

notes routing

scripts

Services

 $\frac{a}{2}$  bi controls errors

bin

 $b - MDS$ 

 $\triangleright$  -  $\blacksquare$  owc

 $44 -$ 

**ER CARA** 

Application Pools

Connections

 $- 4 8$ Start Page

1) Go to Web Site ▶ DocuPhase  $\blacktriangleright$  Web  $\blacktriangleright$  Services.

*Under the DocuPhase Server name in IIS Manager, in the Web Services Home window:* 

> 2) Double-click **Default Document** to display the corresponding window.

*In the Default Document window:*

Right-click on the *Default Document* to display a list of options, then click X **Remove** to display a confirmation prompt.

#### *In the confirmation prompt:*

4) Click  $Y$ <sup>es</sup> to delete the selected default document, close the prompt, and return to the *Default Document* window.

*Repeat steps 5 and 6 for each default document in the list.*

*Once all default documents have been deleted.*

- 5) Right-click on the **Default Document** to display the list of options, then select **Add...** to display the *Add Default Document* dialog.
- Enter **"sso.htm"** as the default document
- 7) Click  $\sqrt{8}$  ok  $\sqrt{1}$  to save the new default document,

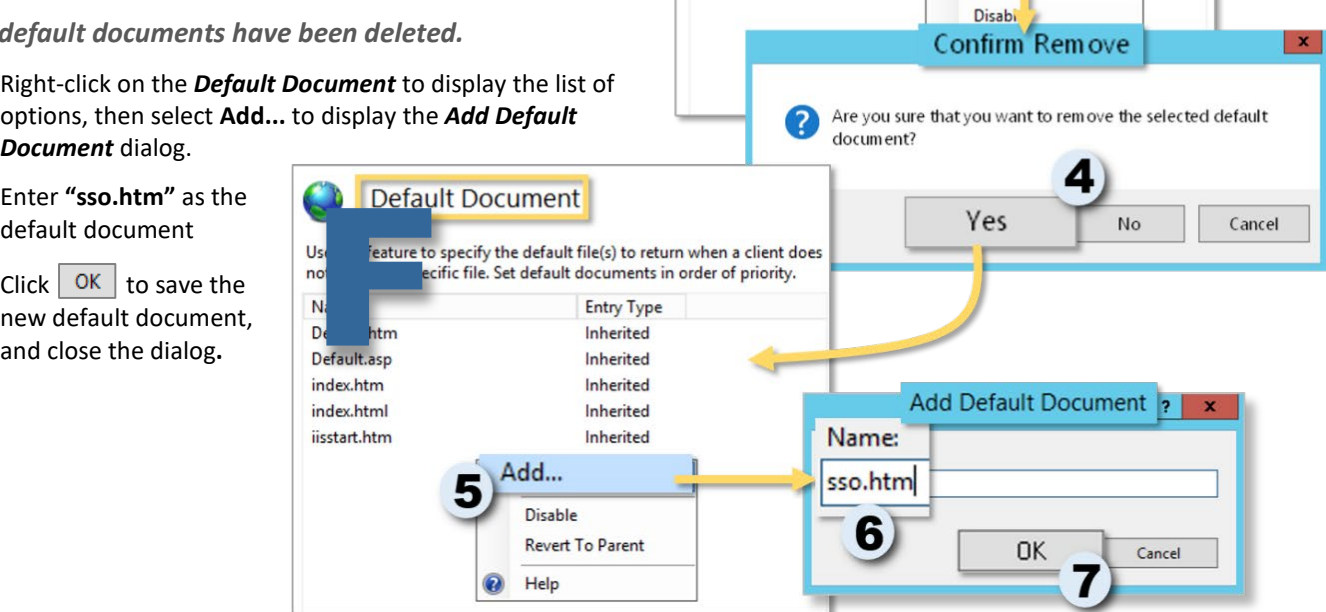

Web/Services Home

 $404$ 

NET Error

Pages

**In** 

Providers

Default

Document

**Default Document** 

SSL Settings URL Rewrite

Use this feature to specify the default file(s) to return when a client does

Entry Type

Inherited

Inherited

Inherited

Inherited

Inherited

Remove

 $1 - 1 -$ Add.

× Move

J. Move

not request a specific file. Set default documents in order of priority.

E

.NET

Compilation

Fe:

Pages and

Controls

ssi

quest

Go - Show All | Group by: Area

**NET** 

 $\mathbf{Q}_{\phi}$ 

ectory

Session State SMTP E-mail

Globa

F

.NET Profile

 $\bullet$ .

 $\frac{1}{404}$ 

**Error Pages** 

.NET R

Filter

ASP.NE

En

**NET** 

E R

Machine Key

Authentic

 $\mathbb{R}^n$ 

Output

Name

Default.htm

Default.asp

index.htm

index.html

iisstart.htm

default.aspx

IIS  $2^2$ 

Authoriza

#### <span id="page-12-3"></span><span id="page-12-0"></span>**G) Create and add an sso.htm to Root Directory of DocuPhase Server**

1) Create the sso.htm file with the following contents:

```
<!DOCTYPE HTML>
<html lang="en-US">
     <head>
         <meta charset="UTF-8">
         <meta http-equiv="refresh" content="0; url=web/authorization/Access.aspx">
         <script type="text/javascript">
             window.location.href = "web/authorization/Access.aspx"
         </script>
         <title>Page Redirection</title>
     </head>
     <body> 
     </body>
</html>
                                                                                    G
```
<span id="page-12-2"></span>2) Add the sso.htm file to the root directory for DocuPhase Server (e.g., C:\Program Files\DocuPhase\DocuPhase Server).

#### <span id="page-12-1"></span>**H) Edit the DocuPhase Web Application Config File**

*In the DocuPhase Server web.config file (generally located here: C:\Program Files\DocuPhase\DocuPhase Server):* Make the following changes:

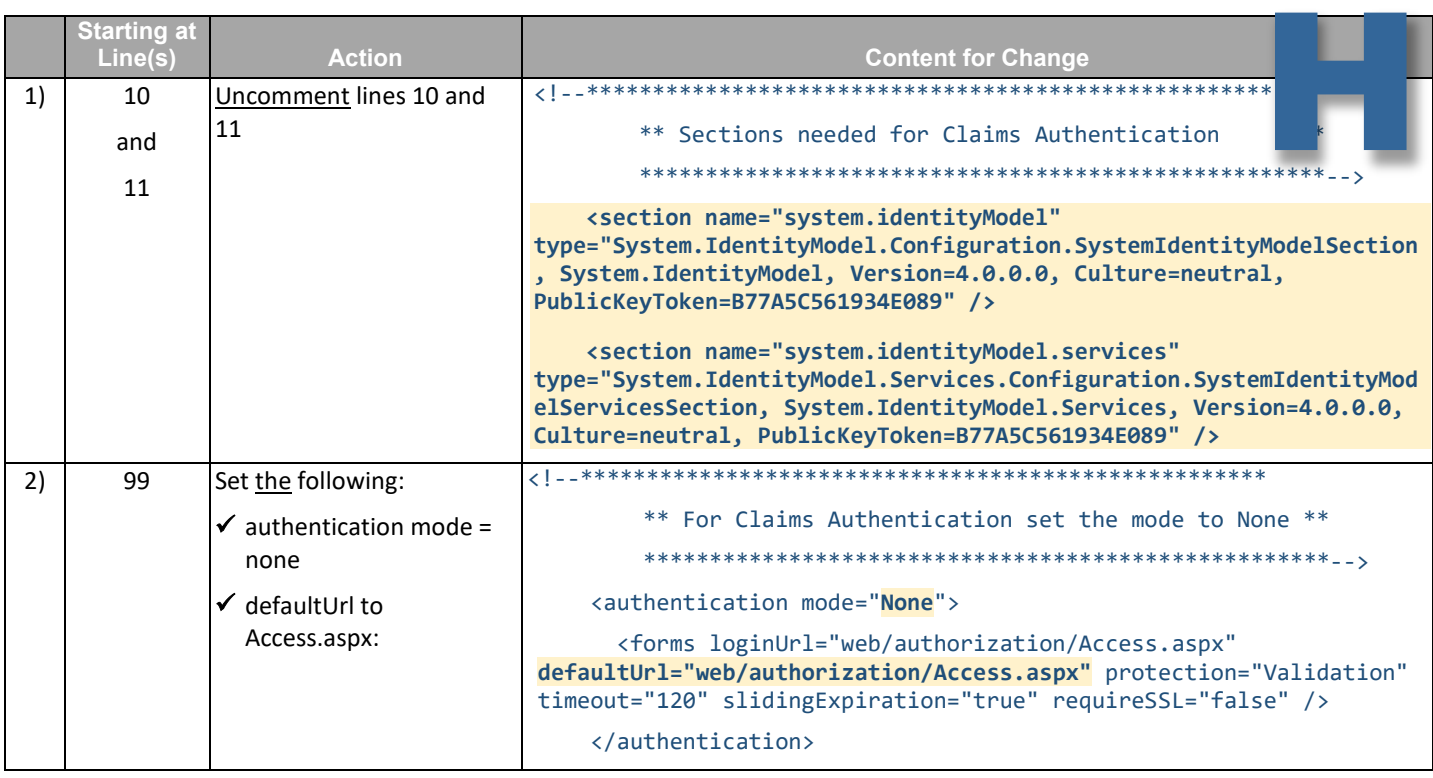

*Edit the DocuPhase Web Application Config file (continued on next page)*

GP DOCUPHASE

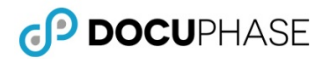

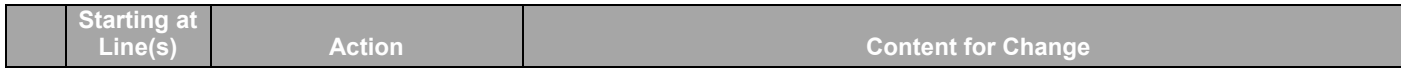

*Edit the DocuPhase Web Application Config file (continued)*

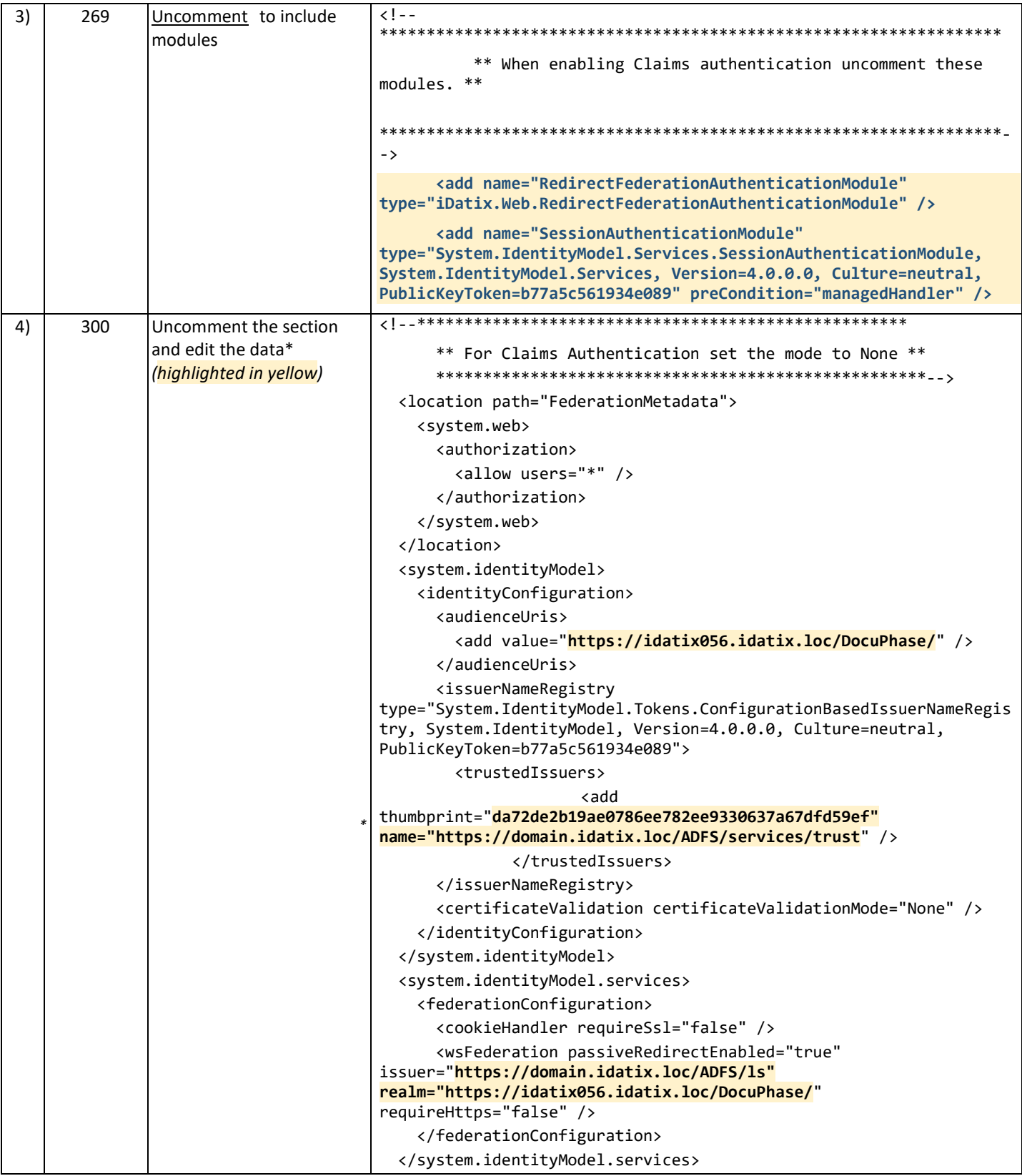

\*<mark>domain.idatix.loc</mark> is the host name of the ADFS server and idatix056.idatix.loc is the host name of the DocuPhase web server .

#### <span id="page-14-0"></span>**I) Confirm that the ADFS Certificate Thumbprint Matches**

 $A$ DFS 4 Service

ADFS Single Sign-on only works when the ADFS Thumbprint matches the one that's in the DocuPhase Server web.config file :

> 1) Go to **AD FS Manager ADFS** *ServiceCertificates*.

*In the Certificates window:*

2) Right-click the primary token signing certificate to display a list of options, then choose **View Certificate** to display the **Certificates** dialog.

AD<sub>FS</sub> File Action View Window Help 1  $\leftarrow \leftarrow \leftarrow \leftarrow \leftarrow \leftarrow \leftarrow$ iubject **Endpoints** Service communications Certificates ES CN=domain.idatix.loc, OU=I ... CN=ca.idatix.loc, DC=idati. 4/5/2017 4/5/2019 **A Trust Relationships**<br>**Claims Provider Trusts** Token-decrypting CN=ADFS Encryption - dom... CN=ADFS Encryption - do 4/5/2018 4/5/2017 Primary Relying Party Trusts Token-si Attribute Stores ◢ **PE CN=AD** View Certificate. 4 Authentication Policies Per Relying Party Trust Help  $\mathbf{x}$ Certificate 54 General Details Certification Path Show:  $\overline{\left| \langle \mathsf{A} \mathsf{I} \rangle \right|}$  $\checkmark$ Value

Signature hash algorithm

Thumbprint algorithm

Issuer

Valid from Valid to Subject

Public key

Thumbprint

ADFS Signing - adfs.

**RSA O** 

13. September 2020...<br>13. September 2021...

ADFS Signing - adfs.leastprivil...

75 19 04 57 09 12 03 27

GP DOCUPHASE

- *In the Thumbprint field of the Details tab of the Certificates dialog:*
	- View and copy the thumbprint (e.g., 5730d7cd5d4003c468120590dd5c33c3e7f4e).
	- Go to and open the *DocuPhase Server web.config file* (generally located here: C:\Program Files\DocuPhase\DocuPhase Server).

 $C\backslash P$ 

#### *DocuPhase Server web.config file*

- 5) Find the thumbprint value and make sure it matches the thumbprint of the ADFS Token Signing certificate you just viewed (step 2 above).
	- *If it does not match, copy and paste the thumbprint from the Certificates Details tab (step 2 above).*

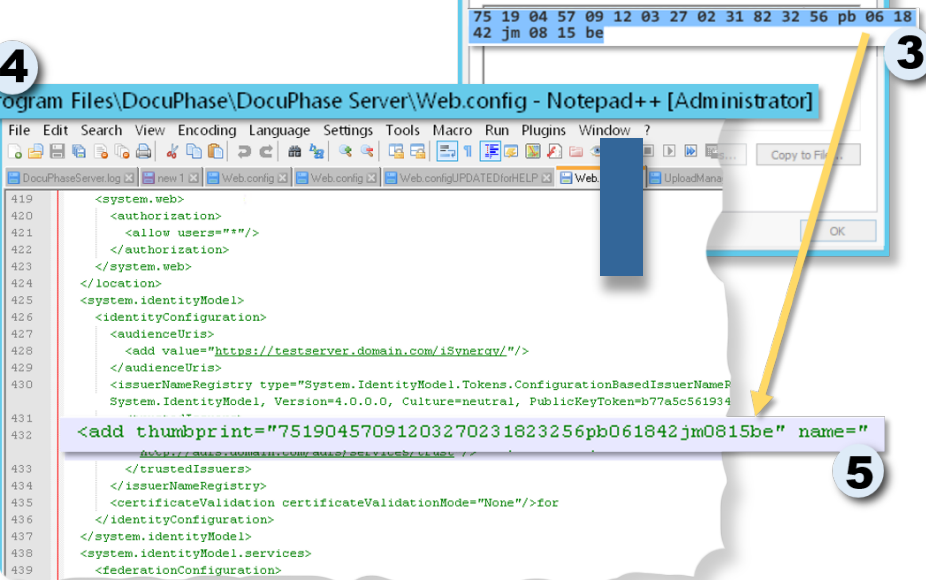

#### IMPORTANT!

- *Remember, if the Thumbprint does not match, ADFS Single Sign-on-will not work.*
- *When you copy and paste the Thumbprint from the Windows Certificate window, there may be extra characters/elements that get copied as well. To make sure you have just the appropriate information copied, use the following procedure to verify that you have the appropriate code copied and pasted.*
	- *a) Open the file in Notepad++.*
- *c) Remove any extraneous characters (see Example below)*
- *b) Go to Select Encoding Encode in ANSI.*

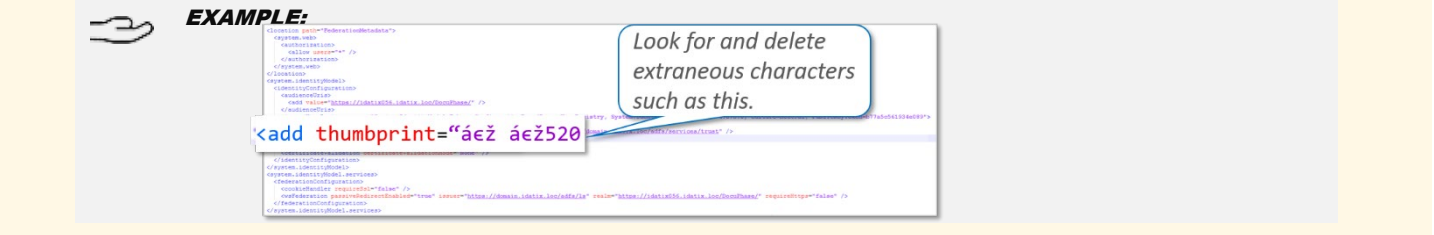

<span id="page-15-0"></span>The flow of control for DocuPhase authentication with ADFS properly configured looks like this:

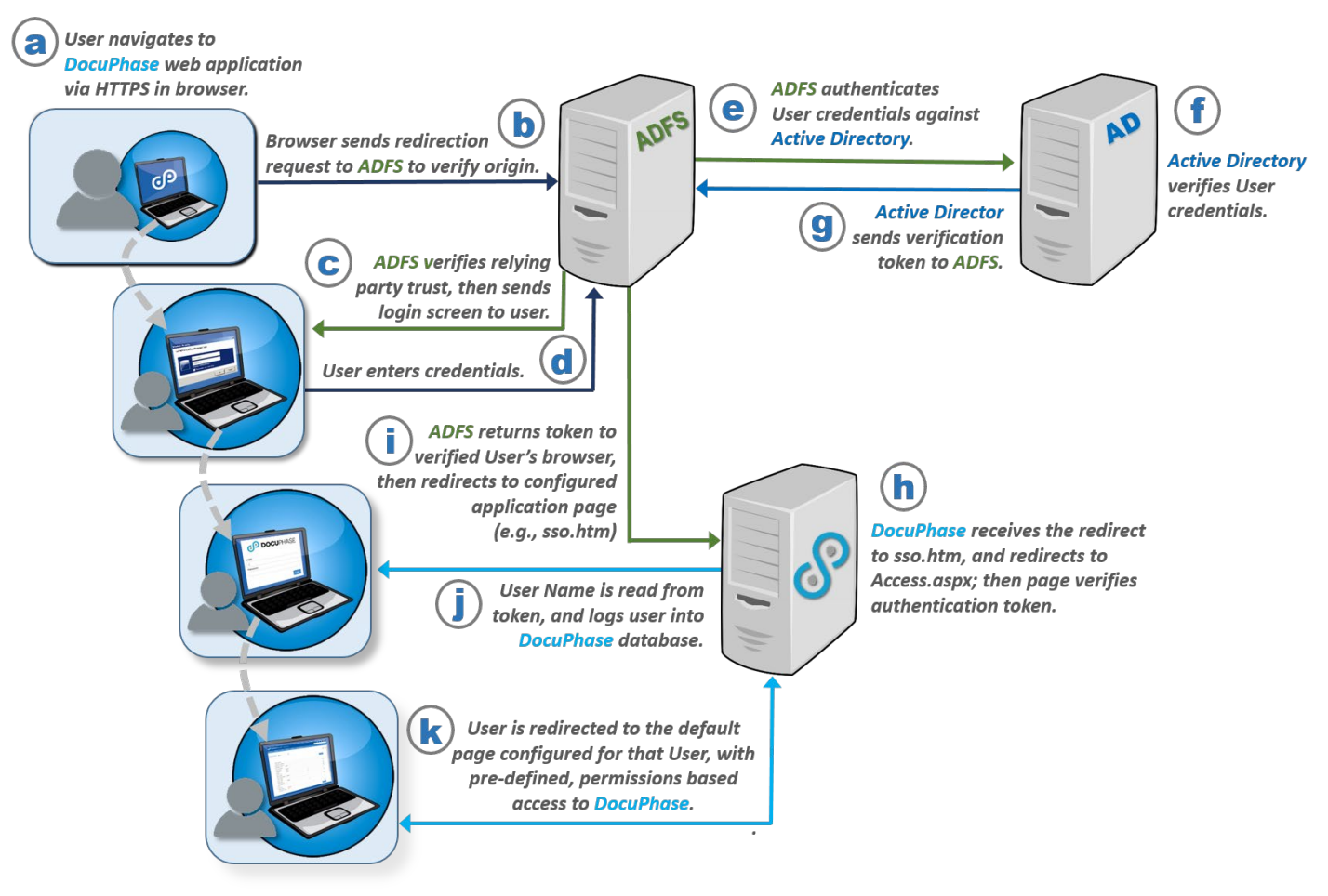

- **a)** The User Navigates to DocuPhase web application (i.e., Service Provider) via HTTPS in browser
- **b)** ADFS receives a redirection request from the browser, and verifies the origin of the request
- **c)** If the origin of the request is configured as a relying party trust within ADFS (– see Section B, on pag[e 5\)](#page-7-0), ADFS displays the login screen to the user; otherwise an error appears.
- **d)** When the ADFS Login screen appears, the User logs in with credentials.
- **e)** ADFS sends credentials to Active Directory for authentication.
- **f)** Active Directory checks and authenticates the User's credentials.
- **g)** If the user is authenticated, ADFS sends an authentication token (in the form of a cookie) to the User's browser; then issues a redirect to the application page configured within ADFS (e.g., for DocuPhase it redirects to sso.htm – see Section G, on page [10\)](#page-12-3)
- **h)** When DocuPhase receives the redirect to sso.htm, the application immediately redirects to Access.aspx; the page then verifies that a valid authentication token exists.
- **i)** If the authentication is verified, ADFS sends the token to the verified User's browser, after which the browser is redirected to configured application page (e.g., sso.htm – see Section G, on pag[e 10\)](#page-12-3), and attempts to log in that user to the DocuPhase database.
- **j)** DocuPhase reads the User Name is read from token, User entry existence in the DocuPhase Database is verified, and the User is logged into DocuPhase.
- **k)** The User is redirected to the default page configured, and then has to pre-defined and permissions-based access to DocuPhase.

GP DOCUPHASE

<span id="page-16-0"></span>The Security Assertion Markup Language (SAML) is used to allow security log in information to be shared between two or more computers across a network: letting one computer perform certain security functions for one or more devices. It performs two roles:

- $\checkmark$  **Authentication**: Confirming that users are who they say they are
- **Authorization**: Confirming that users have rights/permissions to access certain systems or content

DocuPhase has developed SAML integration for customers who require Commercial Off-The-Shelf (COTS) packages to support single sign-on: giving their IT staff a centralized way to manage users and permissions.

#### IMPORTANT!

*SAML must be configured for DocuPhase BEFORE any SAML-based Identity Provider can be configured to work with DocuPhase for Single Sign-On.*

#### **NOTE**

*References to "{mycompany}.docuphase.com" indicate a general pattern (not literal use) when setting configurations.* 

#### $\Rightarrow$  EXAMPLE

*If your company's DocuPhase address is orgname.docuphase.com/docuphase, then use "orgname" in place of {mycompany} in the instructions on the following pages.*

The process for configuring DocuPhase to work with SAML includes the following:

- **A) SAML Configuration for the Identity Provider System (see below))**
- **B) DocuPhase Service Provider Configuration (see pag[e 28\)](#page-30-0)**

#### <span id="page-16-1"></span>**A) Identity Provider Configuration**

For Single Sign-on in DocuPhase, you can configure any of the Identity Providers listed below:

- **Azure AD (see page Appendix B1 on pag[e 19\)](#page-21-1)**
- **Okta (see page Appendix B2 on pag[e 21\)](#page-23-0)**
- **onelogin (see page Appendix B3 on page [24\)](#page-26-0)**

#### IMPORTANT!

*For any Identity Provider not listed above, please contact DocuPhase for assistance (see page [17\)](#page-19-0).*

*Remember that when you have finished the Identity Provider configuration, there is information used there, that must also be used in the DocuPhase SSO configuration. Therefore, please make a note of the following for use in the DocuPhase SAML configuration:*

- *PartnerIdentityProvider*
- *Metadata entityID*
- *Identity Provider Url*
- *Partner certificate (in the Identity Provider's metadata)*

**CP DOCUPHASE** 

#### <span id="page-17-0"></span>**B) DocuPhase Configuration (Service Provider)**

*In Notepad ++:*

- 1) Browse to and open the DocuPhase saml.config file.
- 2) Add a <PartnerIdentityProvider> entry for the Identity Provider.
- Set Name value to the metadata entityID.
- 4) Set the Identity Provider Url to the Identity Provider single sign-on URL.
- 5) Set the SingleLogoutServiceURL to the Identity Provider single logout URL.
- Copy the partner certificate information (from the Identity Provider metadata), then paste it into the SAML config file (as shown below).
- 7) Save the saml.config file.

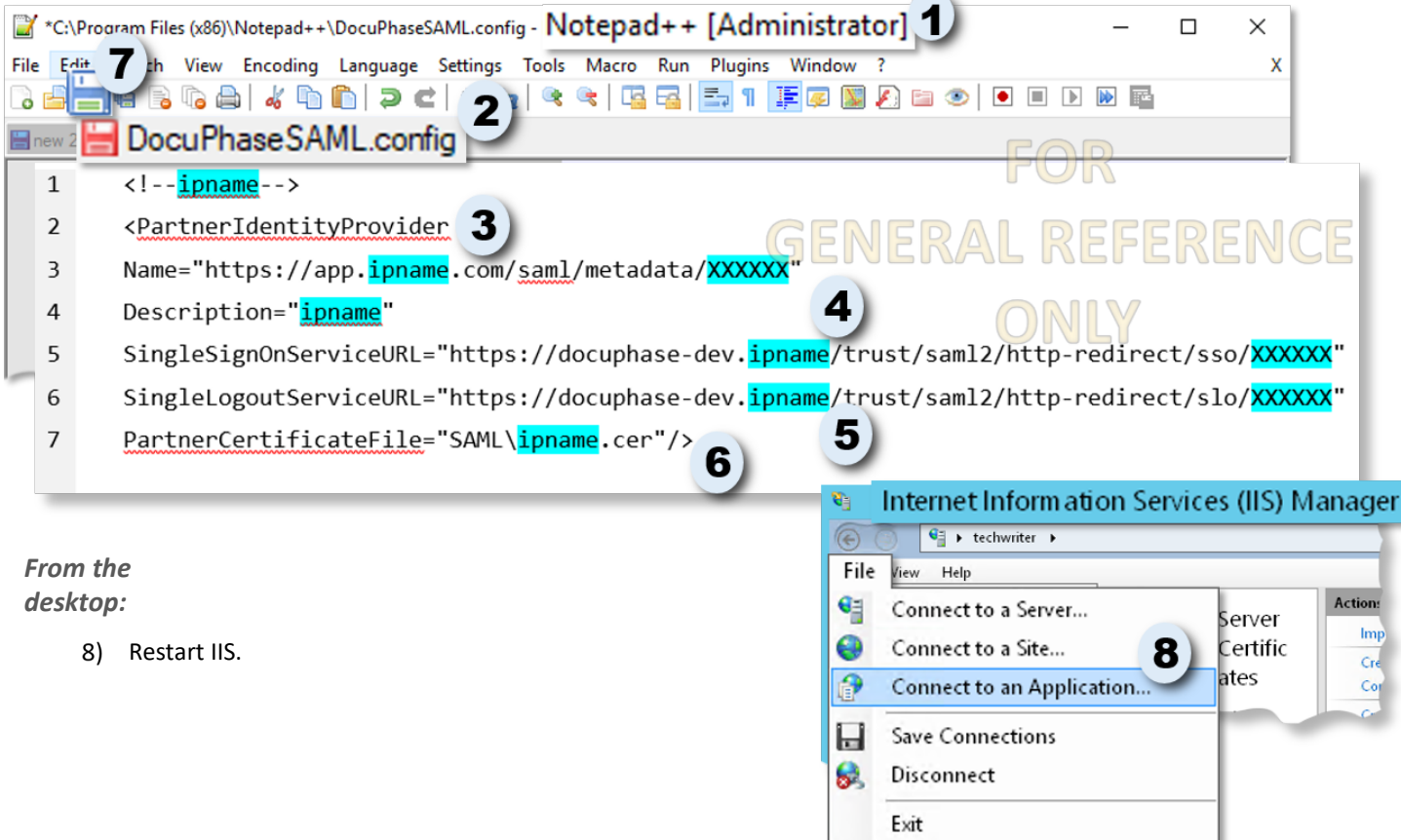

#### <span id="page-17-1"></span>**Configuration Checklist for All Options**

Use the following checklist to make sure all necessary settings are in place for any successful configuration of SSO.

- Make sure Single Sign On is enabled in the *dob DocuPhase Database (SQL) config table*
- Make sure ADIS is enabled in *DocuPhase Service Config file*
- Make sure **IIS authentication** is set up as follows:
	- *Server sites default web sites Docuphase authentication (only need Windows Authentication enabled)*
	- *Server sites default web sites Docuphase web->services->authentication (only need Anonymous Authentication enabled)*
	- *Check IE Trusted Sites Custom config for correct authentication*

#### <span id="page-18-0"></span>**Troubleshooting**

#### <span id="page-18-1"></span>**Issue: If a 401 Error Occurs...**

When setting up DocuPhase to use SSO, the DocuPhase site *only uses Windows Authentication*. This disables *Anonymous and Forms authentications*: preventing DocuPhase Service from calling on the subdirectory DocuPhase/Web/Services, and causing a 401 error.

However, there is a simple workaround for this issue as shown below:

#### IMPORTANT!

ļ

*The procedure described below is only necessary AFTER enabling SSO using the DocuPhase SSO Configuration Guide.*

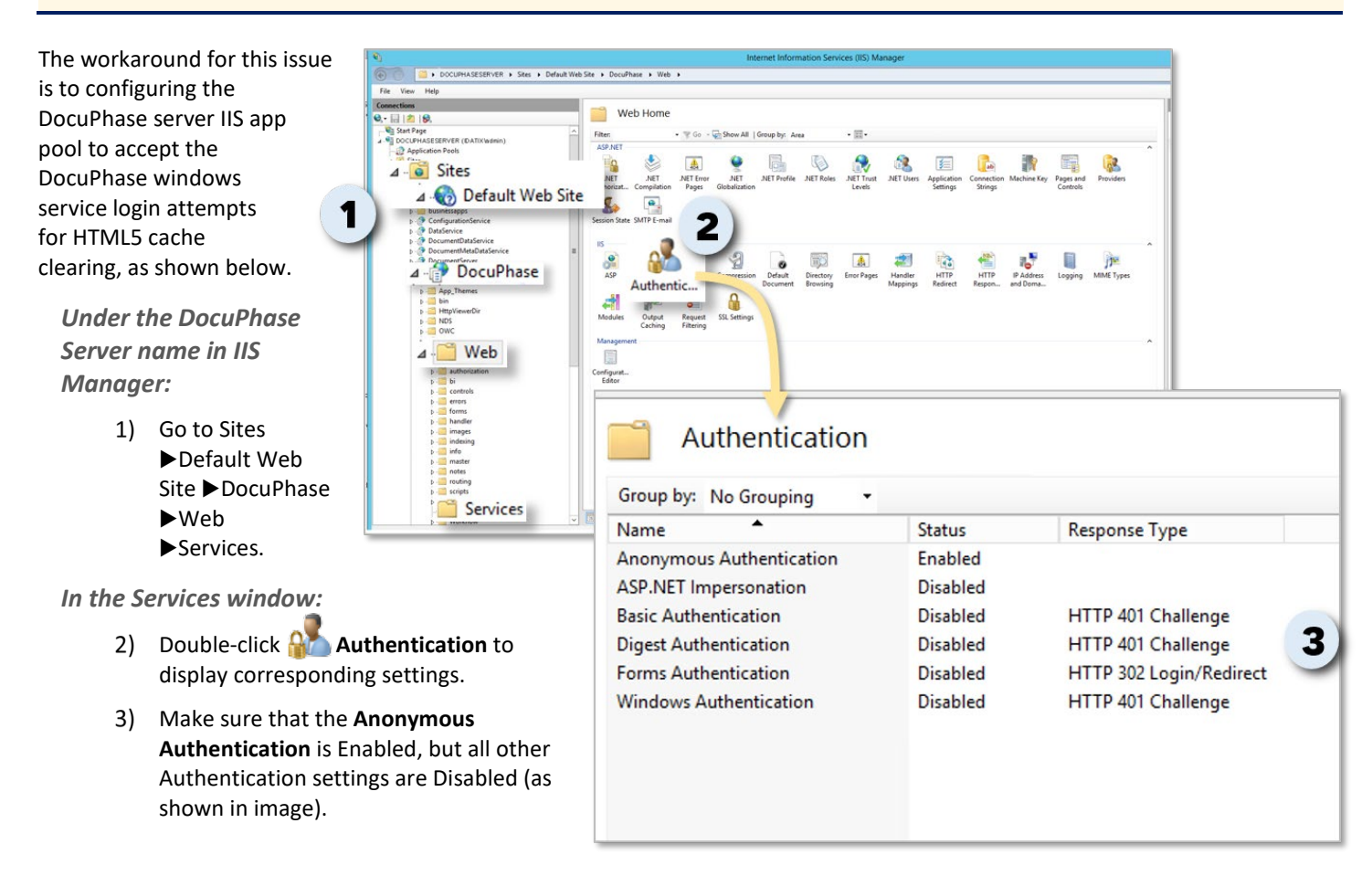

#### <span id="page-19-0"></span>**Questions or Need Assistance?**

If you have specific questions or need assistance with the configuration of SSO and/or a specific Identity Provider, please contact DocuPhase at any of the following:

**Email:** [support@docuphase.com](mailto:support@docuphase.com?subject=Request%20for%20information%20about%206.2%20Upgrade)

**Phone:** [\(727\) 441-8228](tel:7274418228)

**Website:** https://www.docuphase.com/contact-us

BEST PRACTICE

*When sending an email please use the following format:*

- *In the Subject line: "Request for information about 6.3 Upgrade"*
- *In the Body of the email:* 
	- ÷. *Give a brief description of the information you are looking to obtain.*
	- ÷ *Provide the best contact name, phone number, and email address.*

#### <span id="page-20-0"></span>**Appendices**

#### <span id="page-20-1"></span>**Appendix A: Prepare the DocuPhase Database for SSO**

Regardless of the Authentication type that you are configuring, you MUST make the following setting:

- *In the DocuPhase SQL Config table:*
	- Make sure the Single Sign-on setting is set to "**true**".

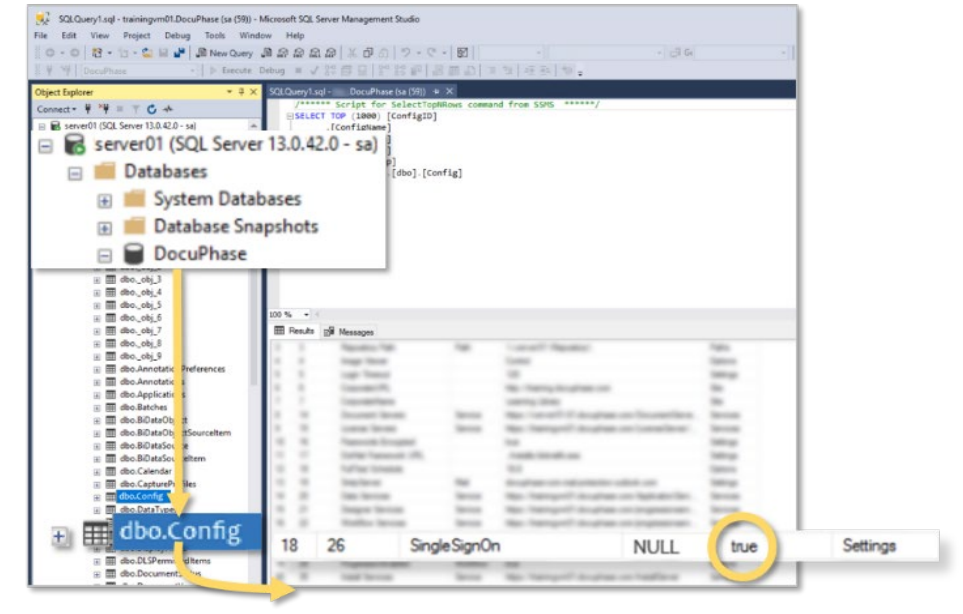

#### <span id="page-20-2"></span>**Appendix B: Set Up and Synchronize DocuPhase Users**

You must be sure to Set Up and Synchronize DocuPhase Users for any of the Authentication Configurations:

#### *In ADIS Manager:*

1) Synchronize Active Directory users between Active Directory and DocuPhase database users.

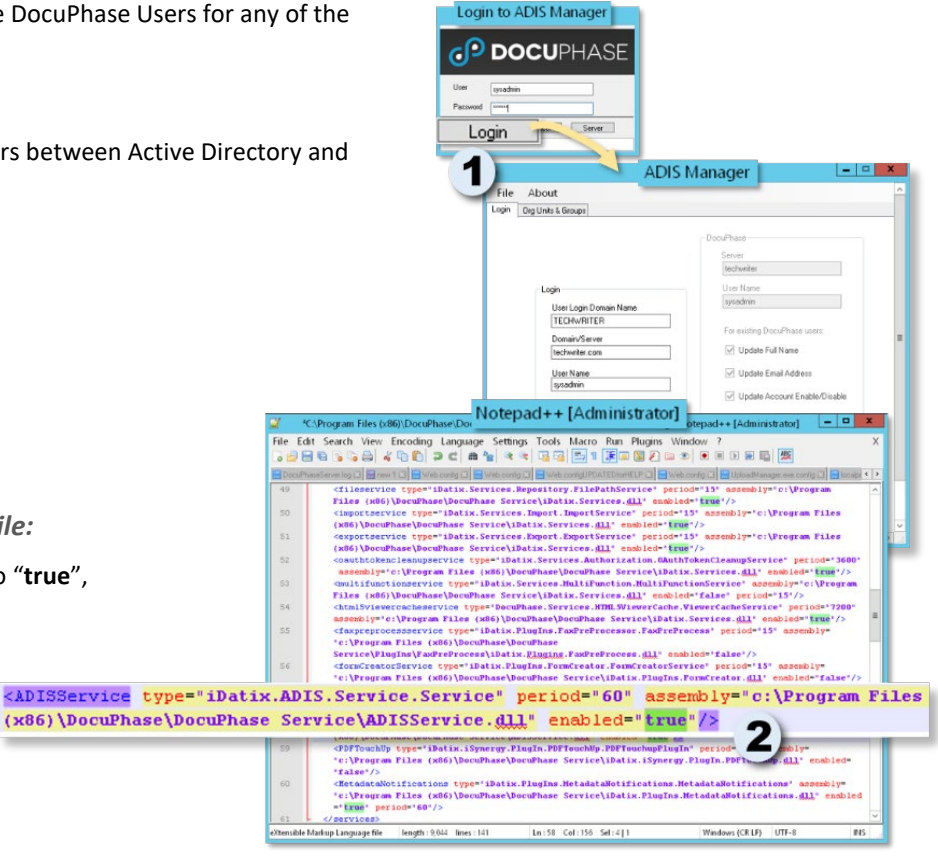

*Appendix B: Set Up and Synchronize DocuPhase Users (continued)*

*In the DocuPhaseService.exe.config file:*

then **Save** the file.

Make sure **ADIS Service** is set to "**true**",

#### *Appendix B: Set Up and Synchronize DocuPhase Users (continued)*

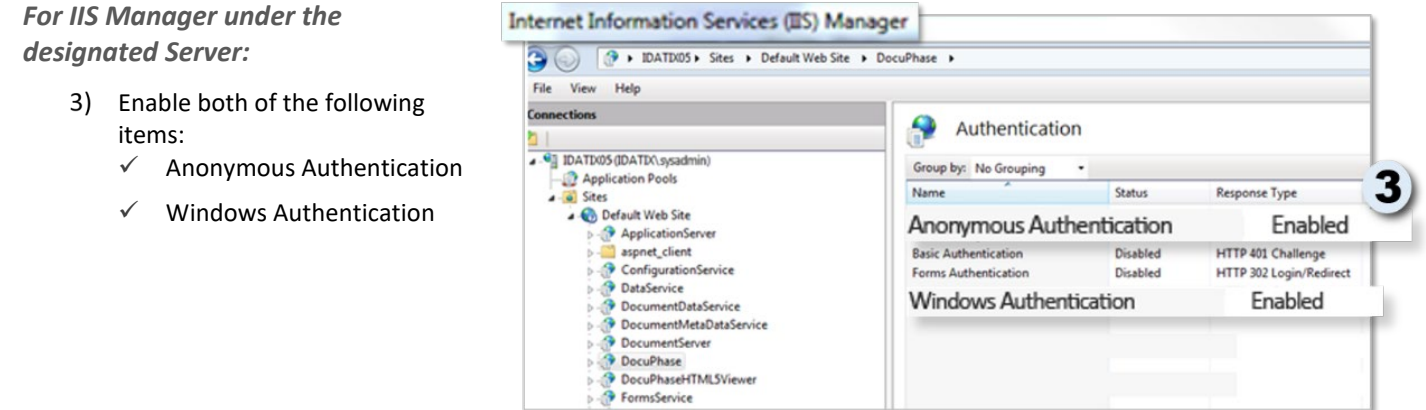

#### <span id="page-21-0"></span>**Appendix C: Configure Specific SAML-Based Identity Providers**

The following information provides a description of how to configure the following Identity Providers for DocuPhase Single Sign-on

- **C1) Azure AD** (see below)
- **C2) Okta** (see pag[e 21\)](#page-23-0)
- **C3) onelogin** (see page [24\)](#page-26-0)

#### <span id="page-21-1"></span>*C1) Configure Azure AD*

Use the following information (both sections A and B) to configure Azure AD as a SAMLE Identity Provider for DocuPhase.

#### **NOTE**

*When you see the term "Service Provider" referred to in any Identity Provider-specific instruction information, remember that DocuPhase is the Service Provider*

#### <span id="page-21-2"></span>**a) Set up basic SAML Configuration for Azure AD as an Identity Provider**

Please go to the Microsoft Azure AD for Single Sign-on Configuration documentation found via the following link:

<https://docs.microsoft.com/en-us/azure/active-directory/manage-apps/configure-single-sign-on-non-gallery-applications>

*C1) Configure Azure AD (continued on next page)* 

GP DOCUPHASE

#### *C1) Configure Azure AD (continued)*

#### **b) Make changes to the web.config and saml.config files**

Once you have complete the procedure detailed in the link in Section A, you'll need to use Note++ as an Administrator to make changes in both the web.config and SAML.config files, as described below:

#### TIPS *The web.config and saml.config files are generally located at: C:\Program lFiles\DocuPhase\DocuPhase Server\Web.config).*

#### *Web.config*

#### *In Notepad++:*

- 1) Open the web.config file.
- 2) Set the Authentication Mode to "None".
- 3) Set Authentication access to "Allow Users".
- 4) Enter the Azure AD Identifier/PartnerIdentityProvider (used in section A) as the URL for the SAMLIdentityProvider key.
- 5) Uncomment to set the "defaultDocument".

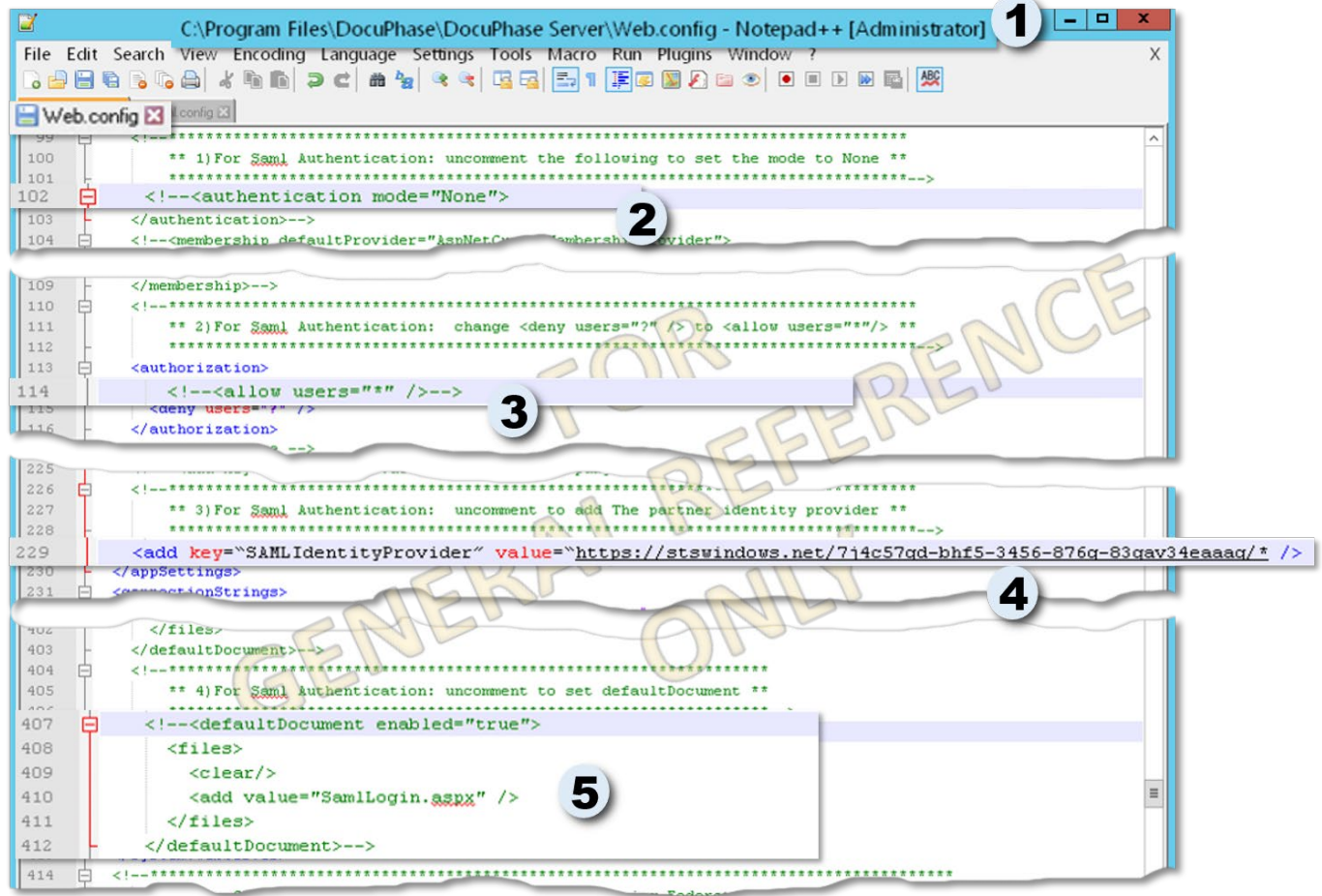

#### *C1) Configure Azure AD (continued)*

#### *Saml.config*

#### *In Notepad++:*

- 1) Open the saml.config file.
- 2) Use the information entered in the Azure Instructions (see section A on pag[e 19\)](#page-21-2) to enter the following in the saml.config file:
	- Partner Identity Provider

**NOTE** 

• SingleSignOn and SingleLogout URLs

*For DocuPhase, the Single Sign URL and the Single Logout URL are the same.*

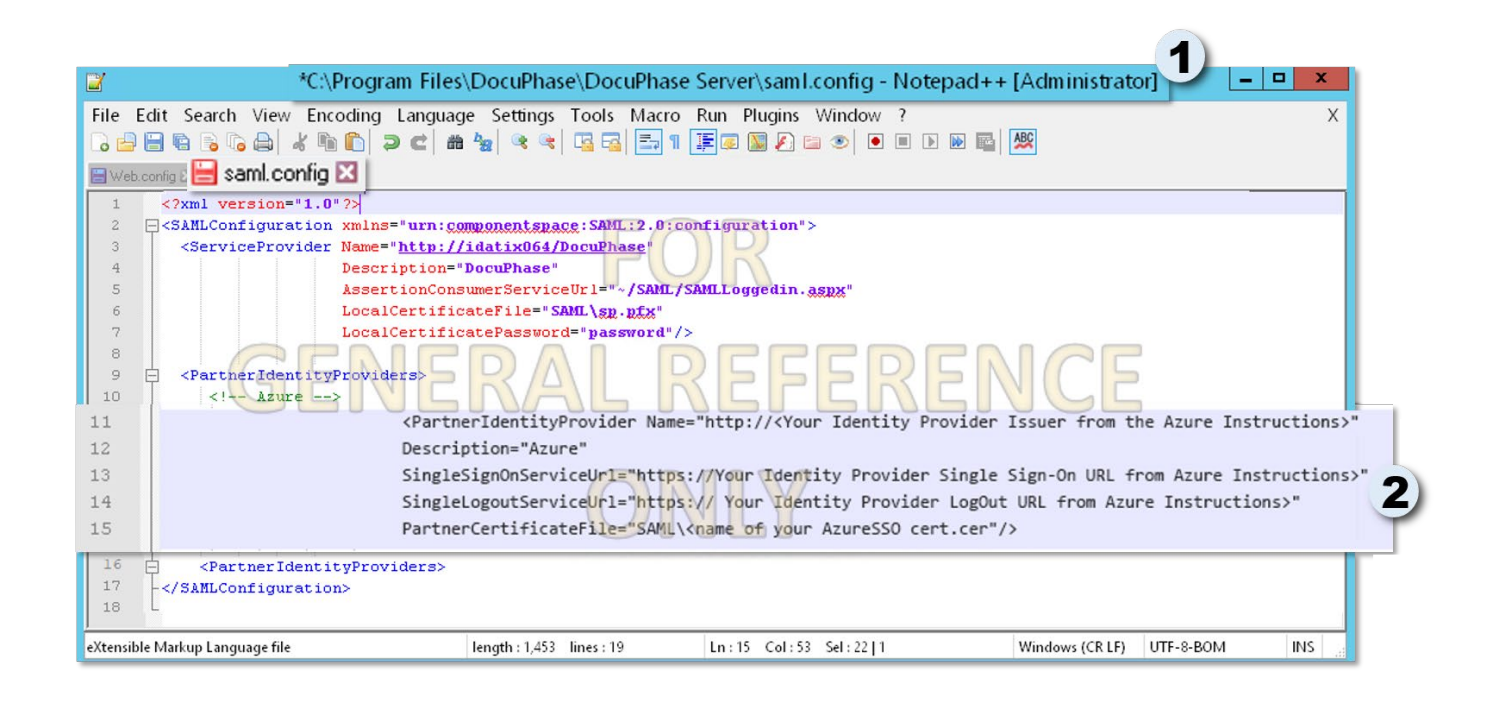

#### IMPORTANT!

*Once both the web.config and saml.config files are edited (as described above), restart both DocuPhase and IIS.*

#### <span id="page-23-0"></span>*C2) Configure Okta*

Use the following information (both sections A and B) to configure Okta as a SAMLE Identity Provider for DocuPhase.

#### **NOTE**

*When you see the term "Service Provider" referred to in any Identity Provider-specific instruction information, remember that DocuPhase is the Service Provider*

#### <span id="page-23-1"></span>**a) Set up basic SAML Configuration for Okta as an Identity Provider**

Please go to the Okta Single Sign-on Configuration documentation found via the following link:

<https://developer.okta.com/docs/guides/saml-application-setup/overview/>

*C2) Configure Okta (continued on next page)* 

#### *C2) Configure Okta (continued)*

#### **b) Make changes to web.config and saml.config files**

Once you have complete the procedure detailed in the link in Section A on the previous page, you'll need to use Note++ as an Administrator to make changes in both the web.config and SAML.config files, as described below:

#### TIPS *The web.config and saml.config files are generally located at: C:\Program Files\DocuPhase\DocuPhase Server\Web.config).*

*Web.config*

#### *In Notepad++:*

- 1) Open the web.config file.
- 2) Set the Authentication Mode to "None".
- 3) Set Authentication access to "Allow Users".
- 4) Enter the Okta Identifier/PartnerIdentityProvider (used in section A) as the URL for the SAMLIdentityProvider key.
- 5) Uncomment to set the "defaultDocument".

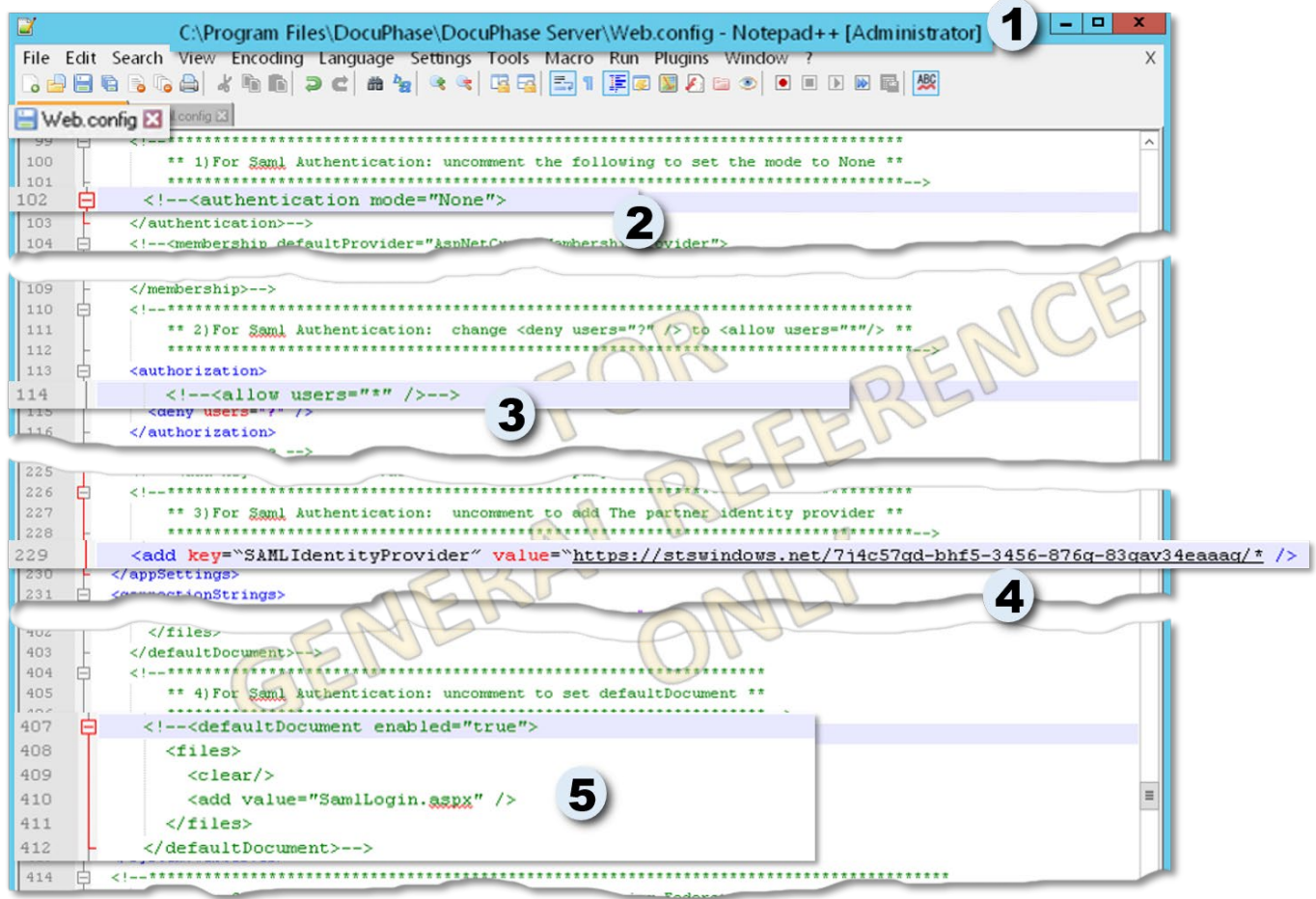

#### *C2) Configure Okta (continued)*

#### *Saml.config*

#### *In Notepad++:*

Б

- 1) Open the saml.config file.
- 2) Use the information entered in the Okta Instructions (see section A on page [21\)](#page-23-1) to enter the following in the saml.config file:
	- Partner Identity Provider

**NOTE** 

• SingleSignOn and SingleLogout URLs

*For DocuPhase, the Single Sign URL and the Single Logout URL are the same.*

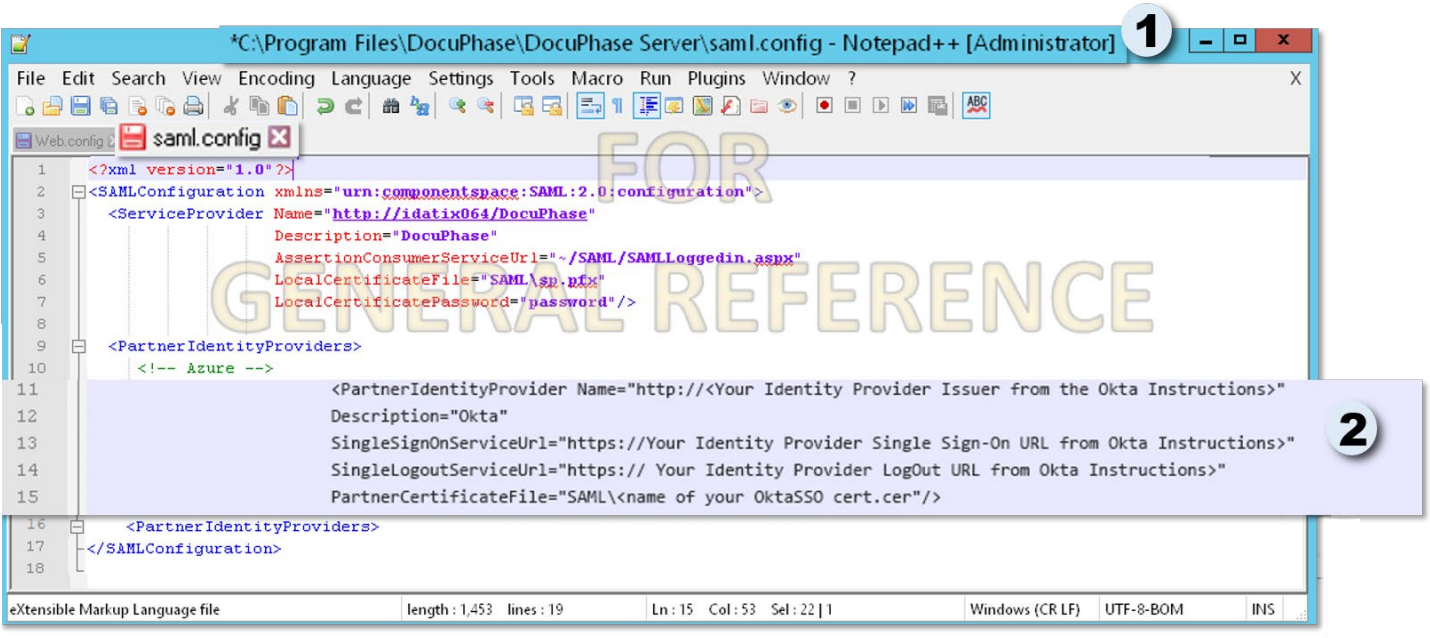

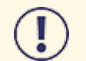

#### IMPORTANT!

*Once both the web.config and saml.config files are edited (as described above), restart both DocuPhase and IIS.*

*Appendix C: Configure Specific SAML-Based Identity Providers (continued on next page)*

#### <span id="page-26-0"></span>*C3) Configure onelogin*

*Once you are logged into Onelogin:*

1) Go Apps Find Apps do display the applications search screen.

#### *In the search field at the top of the Find Apps screen:*

2) Enter "SAML" to find related applications.

#### *From the search results:*

Select **SAML Test Connector (IdP)** to display the Portal settings.

#### **Set Display Name and Add the DocuPhase Logo for Portal**

#### *For Portal settings:*

- 4) Enter "DocuPhase" as the Display Name; make sure the *Visible in portal* option is green (i.e., on).
- Drag and drop the **DocuPhase logo** from its location into the appropriate location (i.e., either rectangular or square).
- 6) Click SAVE to store the settings.

*C3) Configure onelogin (continued on next page)* 

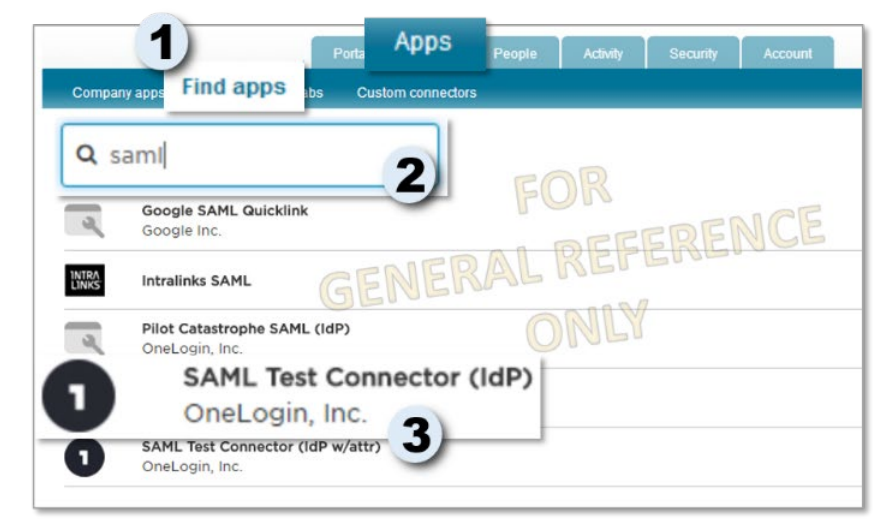

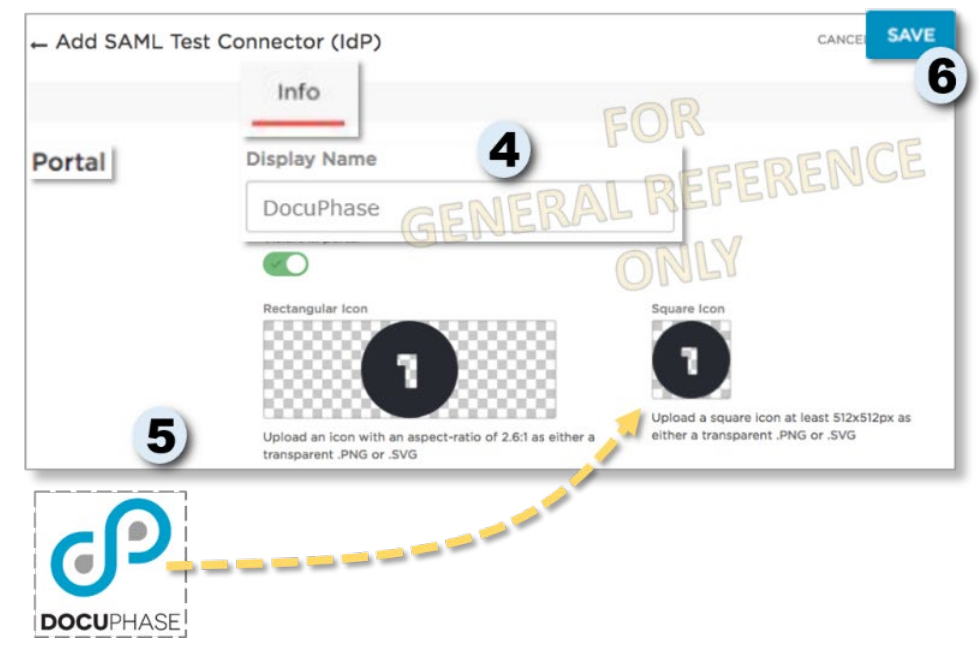

*C3) Configure onelogin (continued)*

#### *Set Application Details*

*On the Application page:*

7) Make the following settings:

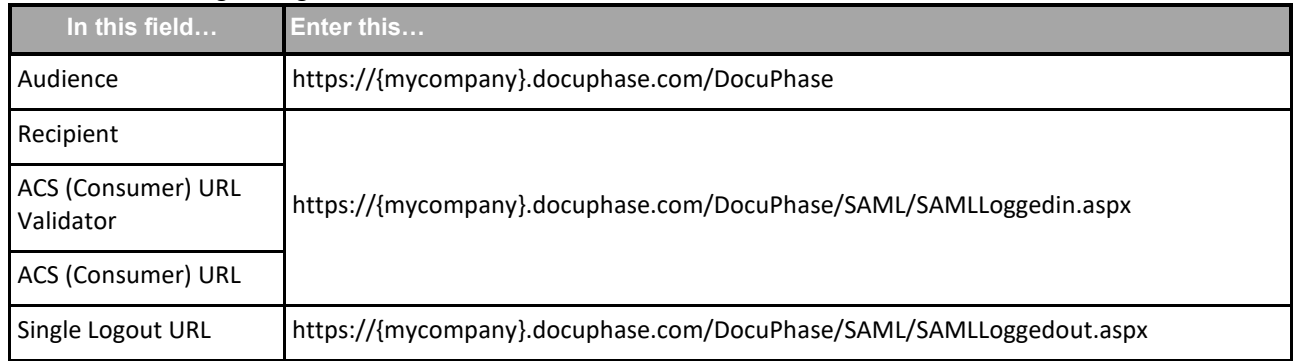

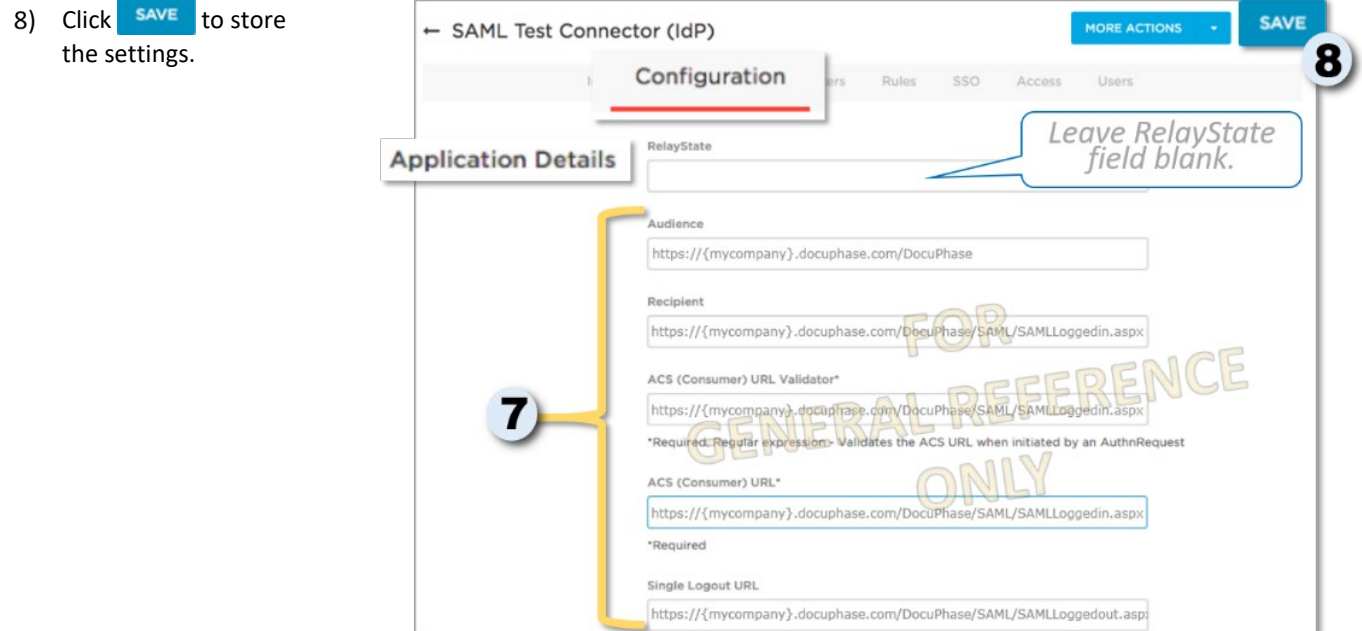

*C3) Configure onelogin (continued on next page)* 

*C3) Configure onelogin (continued)*

#### *Configure Signature Algorithm*

*In the SAML Signature Algorithm field on the SSO link page:*

9) Select **SHA-256**.

10) Click  $\frac{SAVE}{T}$  to store the settings.

#### *Download the Identity Provider Metadata*

*In the More Actions drop down:*

11) Select SAML Metadata\* to download the Identity Provider metadata that is used to configure the Service Provider (DocuPhase).

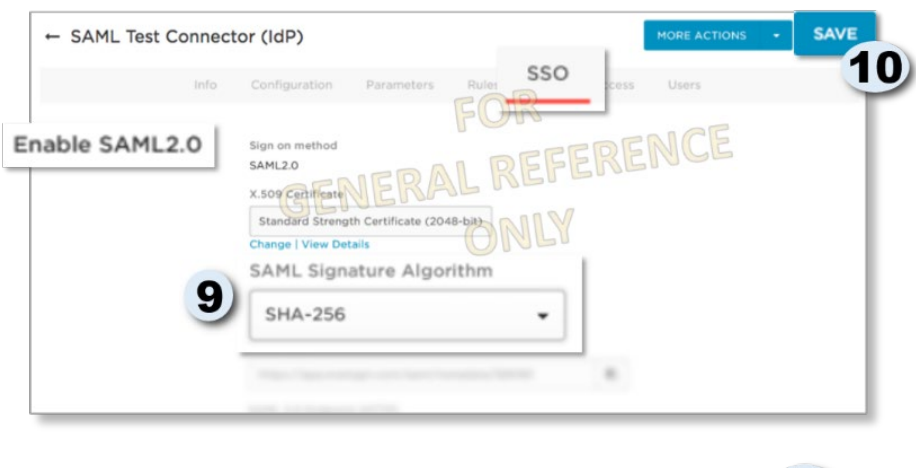

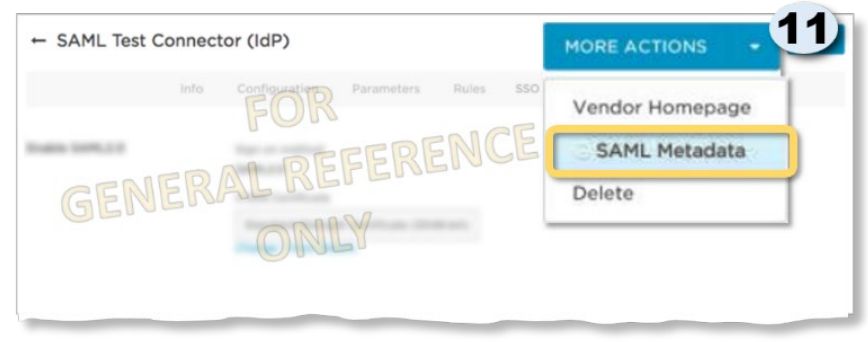

#### IMPORTANT!

*You need to make any necessary configuration changes for users or roles within the Identity Provider's system to allow users to access the DocuPhase application.* 

*Onelogin - Download the Identiry Provider Metadata (continued)*

#### **Sample metadata.xml:**

<?xml version="1.0"?> <EntityDescriptor xmlns="urn:oasis:names:tc:SAML:2.0:metadata" entityID=["https://app.onelogin.com/saml/metadata/764180"](https://app.onelogin.com/saml/metadata/764180)> <IDPSSODescriptor xmlns:ds=["http://www.w3.org/2000/09/xmldsig#"](http://www.w3.org/2000/09/xmldsig) protocolSupportEnumeration="urn:oasis:names:tc:SAML:2.0:protocol"> <KeyDescriptor use="signing"> <ds:KeyInfo xmlns:ds=["http://www.w3.org/2000/09/xmldsig#"](http://www.w3.org/2000/09/xmldsig)> <ds:X509Data> <ds:X509Certificate>MIIEHTCCAwWgAwIBAgIUWOK5y1IXpcktUcXLJoBJvNR3Av8wDQYJKoZIhvcNAQEF BQAwWjELMAkGA1UEBhMCVVMxEjAQBgNVBAoMCURvY3VQaGFzZTEVMBMGA1UECwwM T25lTG9naW4gSWRQMSAwHgYDVQQDDBdPbmVMb2dpbiBBY2NvdW50IDEyMjI3NTAe ... IHr0RvHc++gvIpU+hhX/eAwuD7WZwlKTJIuHGG6yIflDFjAHm1ycjEC17X6JLl3o 9hk+Pnw3jQH1mYJ5i2C7xpKokJl0qjqMzYeKJtEyJLrTAJuFiG37ZbWfsArqkzsM PJeyDhDf/AcM2ZzxLhf+BapU6yvCWxHyR8Y39R/aTwLJD7eunbQ8o5cQsNtjJUvT Sw==</ds:X509Certificate> </ds:X509Data> </ds:KeyInfo> </KeyDescriptor> <SingleLogoutService Binding="urn:oasis:names:tc:SAML:2.0:bindings:HTTP-Redirect" Location="https://docuphase-dev.onelogin.com/trust/saml2/http-redirect/slo/764180"/> <NameIDFormat>urn:oasis:names:tc:SAML:1.1:nameid-format:emailAddress</NameIDFormat> <SingleSignOnService Binding="urn:oasis:names:tc:SAML:2.0:bindings:HTTP-Redirect" Location="https://docuphase-dev.onelogin.com/trust/saml2/http-redirect/sso/764180"/> <SingleSignOnService Binding="urn:oasis:names:tc:SAML:2.0:bindings:HTTP-POST" Location="https://docuphase-dev.onelogin.com/trust/saml2/http-post/sso/764180"/> <SingleSignOnService Binding="urn:oasis:names:tc:SAML:2.0:bindings:SOAP" Location="https://docuphasedev.onelogin.com/trust/saml2/soap/sso/764180"/> </IDPSSODescriptor> </EntityDescriptor>

GP DOCUPHASE

<span id="page-30-0"></span>The following diagram shows successful single sign-on for any of the SAML Identity Providers described in Appendix C.

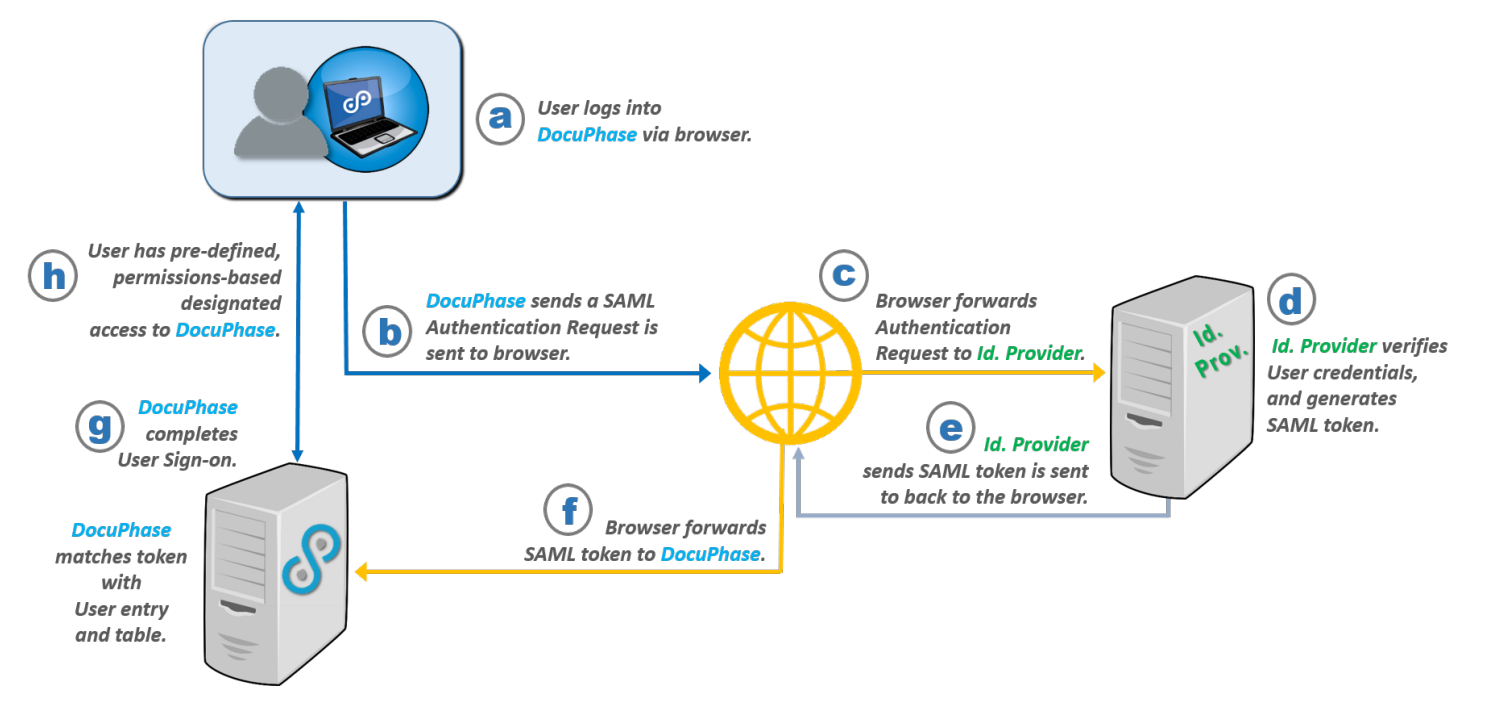

- **a)** The User navigates to, and logs into the DocuPhase web application (i.e., Service Provider) via HTTPS in browser
- **b)** DocuPhase then sends a request for SAML Authentication to the browser.
- **c)** The browser forwards the authentication request to the Identity Provider.
- **d)** Identity Provider verifies the User's credentials, and generates a SAML token based on successful verification.
- **e)** Identity Provider then sends the SAML token to the browser.
- **f)** The browser then forwards the SAML token from Identity Provider to DocuPhase.
- **g)** DocuPhase reads the User Name is read from the token, User entry existence in the DocuPhase Database is verified, and the User is logged into DocuPhase.
- **h)** The User then has pre-defined, permissions-based access to DocuPhase.

GP DOCUPHASE